# **RescueNet AmbulancePad Guide de l'utilisateur de l'outil d'administration Juin 2017**

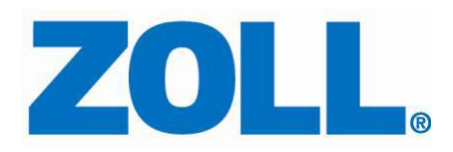

ZOLL et RescueNet sont des marques déposées de ZOLL Medical Corporation. RescueNet AmbulancePad, M Series, E Series, X Series, AED Plus, et AED sont des marques déposées de ZOLL Medical Corporation

Les autres noms de produits et de sociétés sont des marques déposées de leurs propriétaires respectifs.

### **Table des matières**

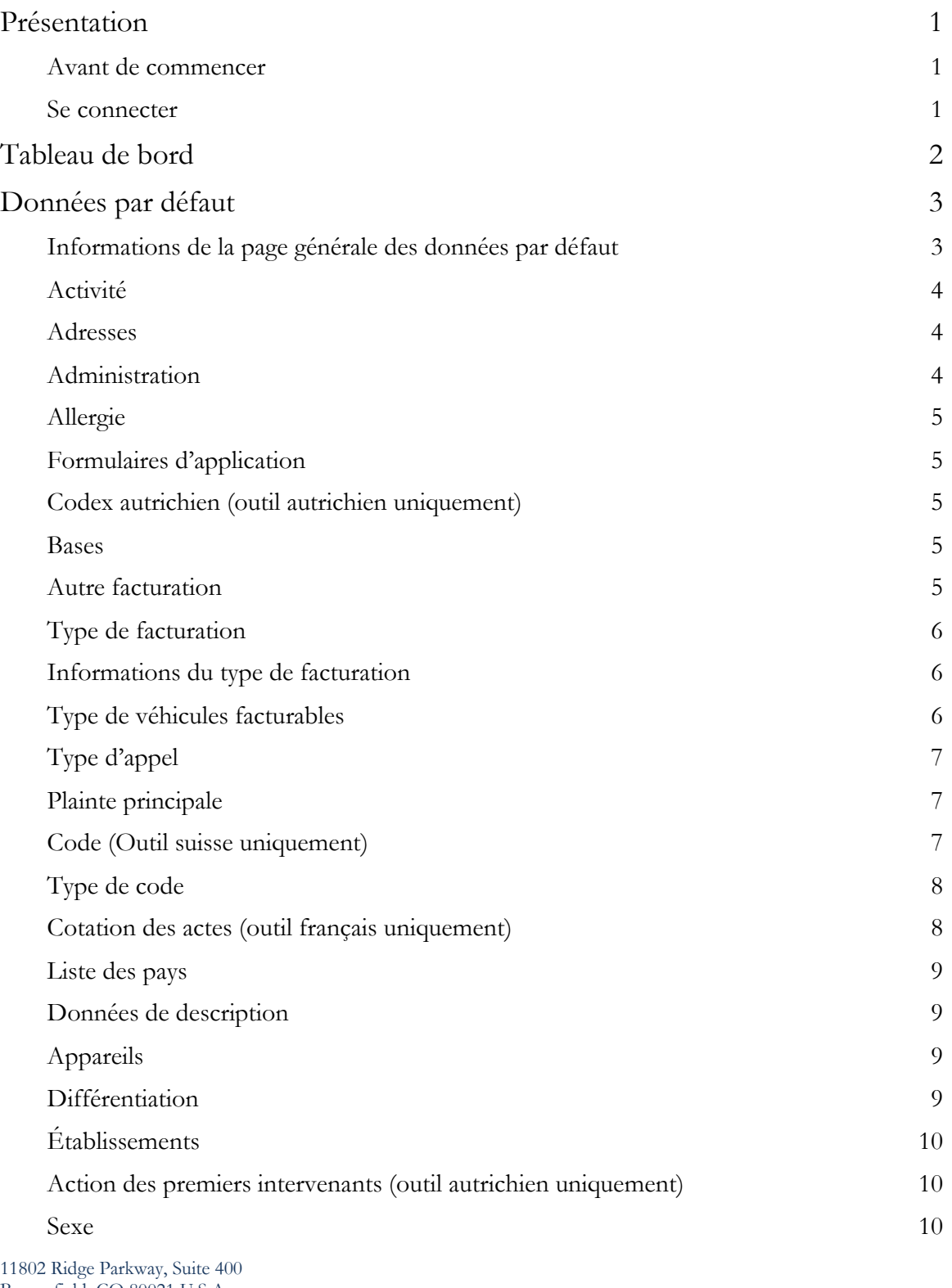

Broomfield, CO 80021 U.S.A Tel: (303) 801 -0000 Fax: (303) 801 -0001 Latest docs[: www.zolldata.com](http://www.zolldata.com/)

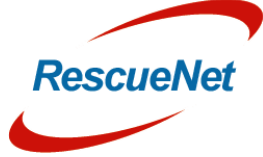

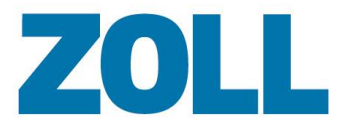

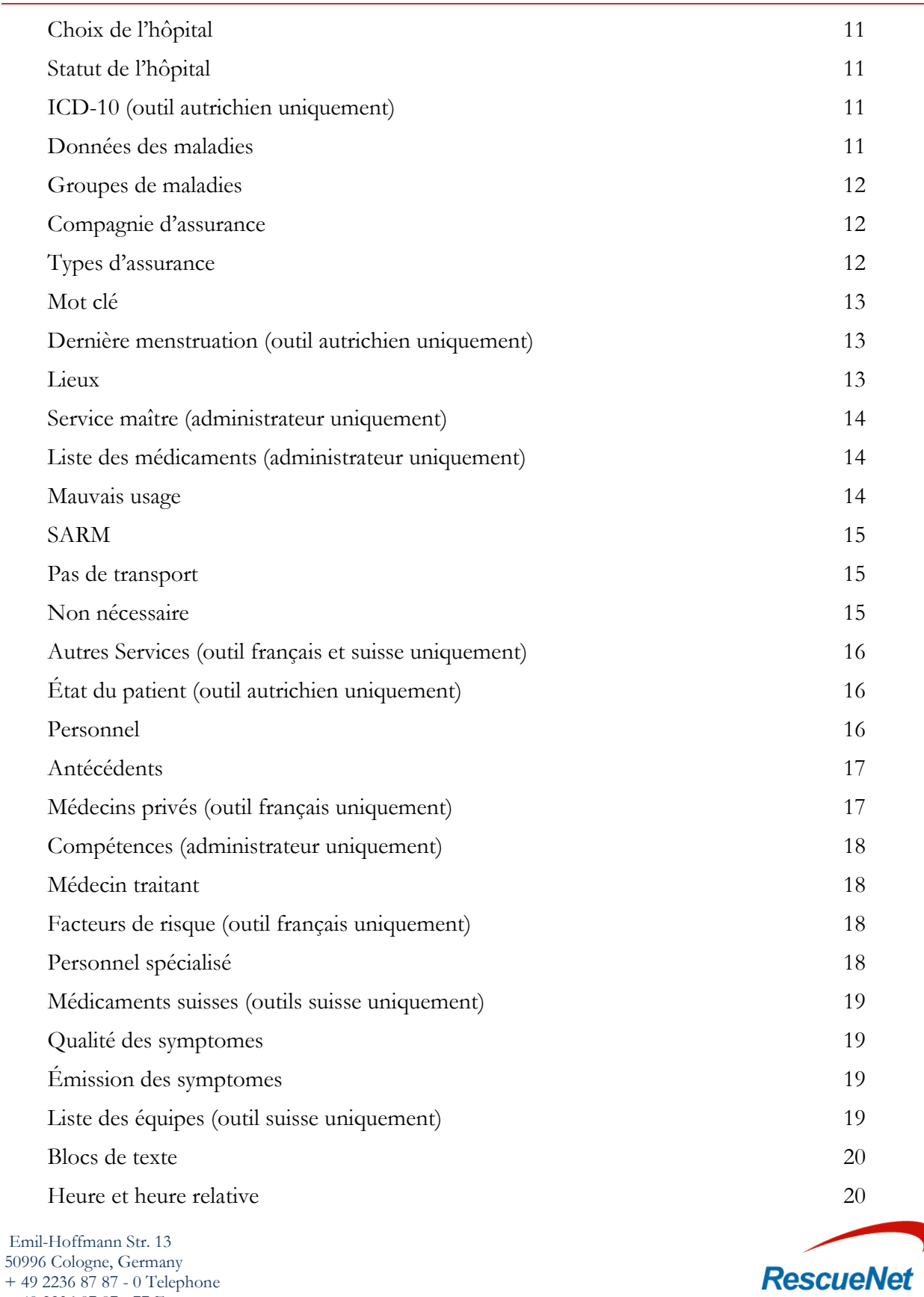

+ 49 2236 87 87 - 77 Fax [www.zoll.com/de](http://www.zoll.com/de/)

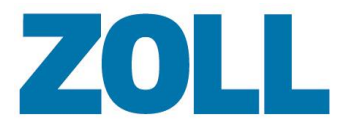

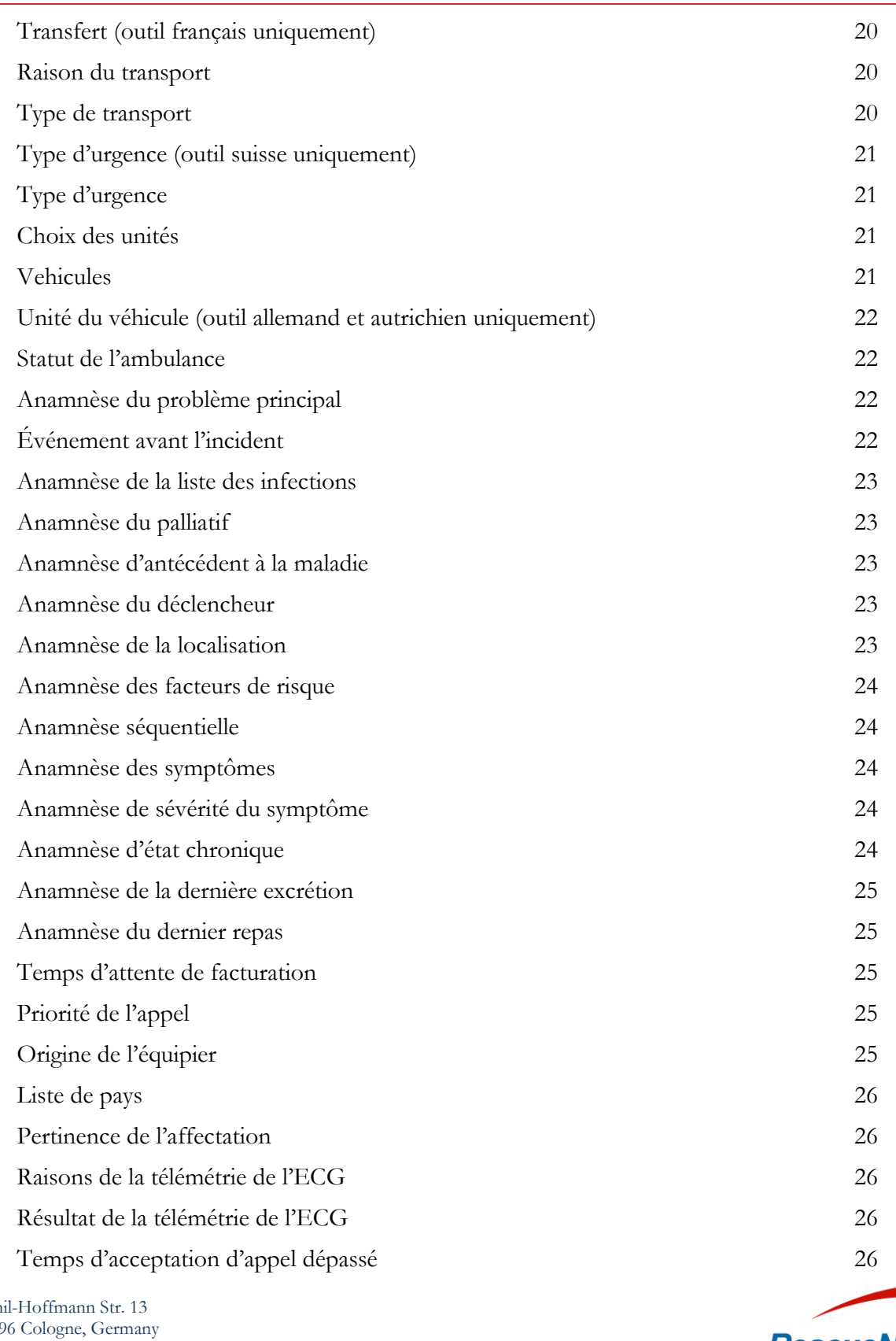

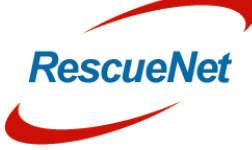

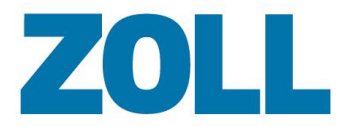

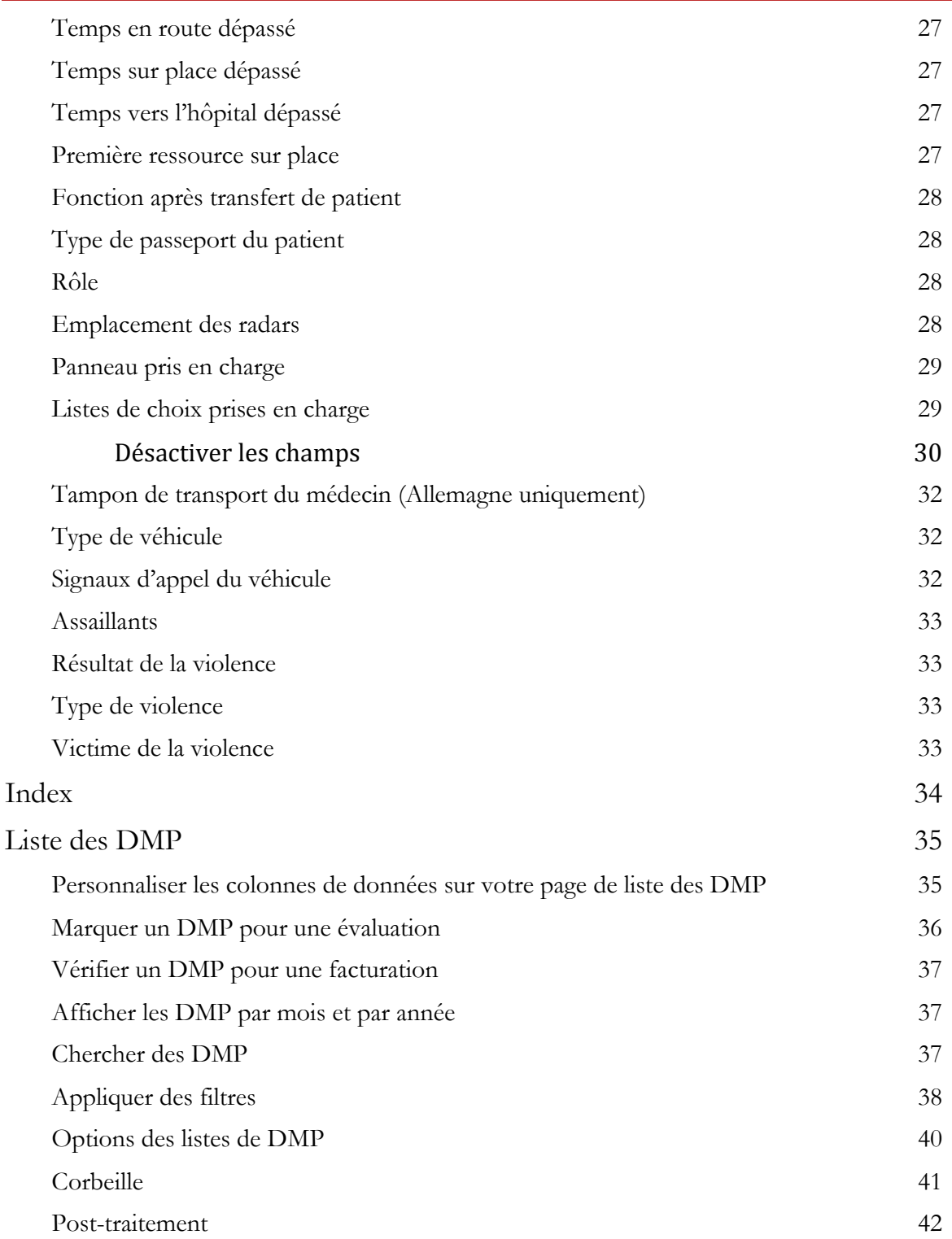

Emil -Hoffmann Str. 13 50996 Cologne, Germany + 49 2236 87 87 - 0 Telephone + 49 2236 87 87 - 77 Fax [www.zoll.com/de](http://www.zoll.com/de/)

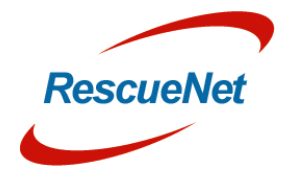

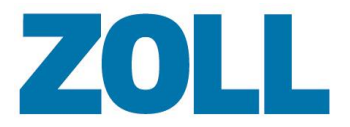

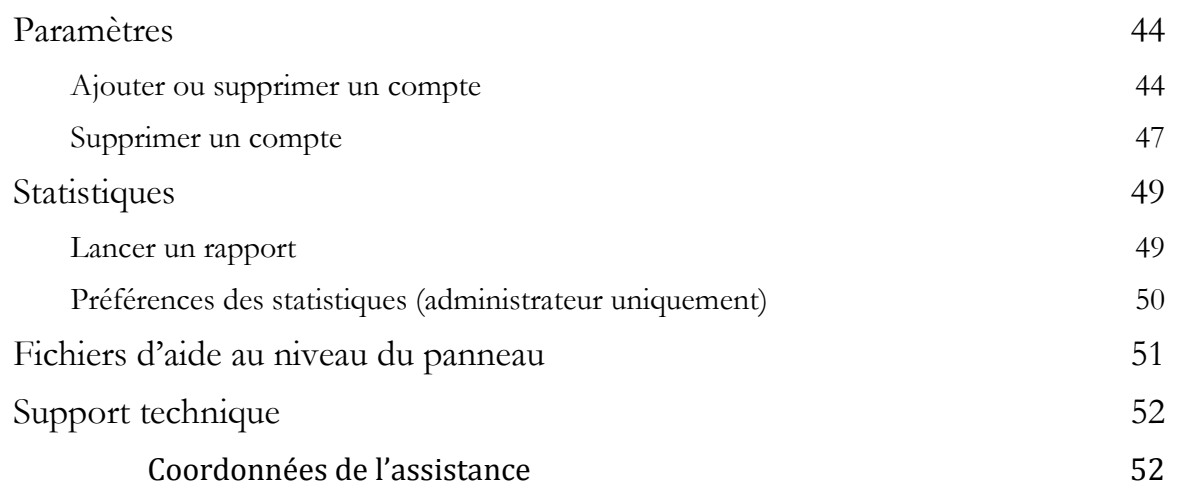

Emil -Hoffmann Str. 13 50996 Cologne, Germany + 49 2236 87 87 - 0 Telephone + 49 2236 87 87 - 77 Fax [www.zoll.com/de](http://www.zoll.com/de/)

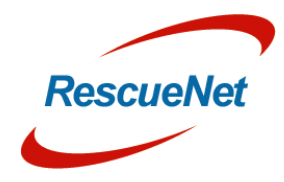

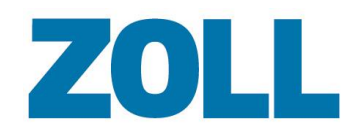

# <span id="page-7-0"></span>**Présentation**

L'outil d'adminstration d'Ambulance Pad configure et surveille l'application AmbulancePad. Servezvous-en pour gérer vos listes de choix dans AmbulancePad, en surveiller l'utilisation, l'ajout/la modification/la suppression d'utilisateurs, voir des DMP et lancer des rapports statistiques. Il est fourni avec une barre de navigation simple à utiliser vous permettant de vous déplacer rapidemant dans l'application.

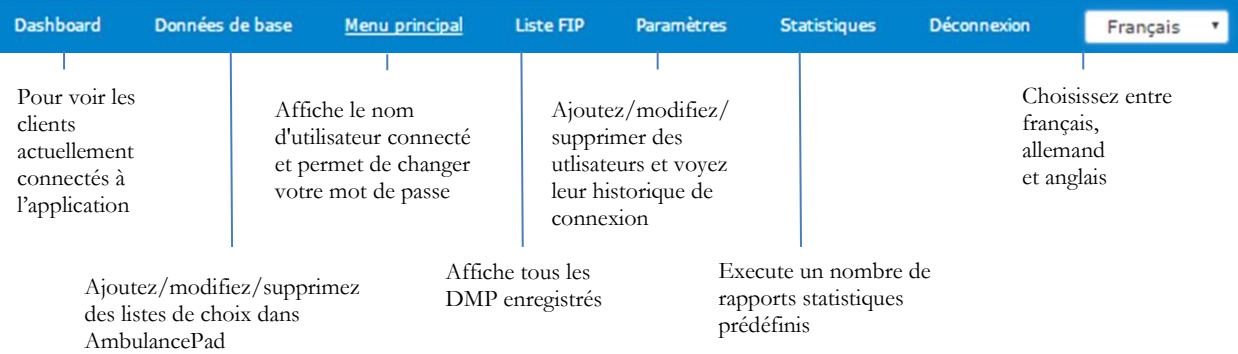

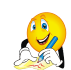

**Remarque** : Le schéma ci-dessus affiche tous les menus disponibles mais en fonction de vos permissions d'utilisateur, vous ne les verrez peut-être pas tous.

#### <span id="page-7-1"></span>**Avant de commencer**

ZOLL a utilisé certains navigateurs pour vérifier l'outil d'administration d'AmbulancePad. Avant d'exécuter l'outil d'administration d'AmbulancePad, vérifiez que vous utilisez l'un des navigateurs suivants :

- Firefox 41 ou supérieur
- Microsoft Internet Explorer 11
- Opera 32

#### <span id="page-7-2"></span>**Se connecter**

Sur votre réseau :

- 1. Exécutez l'outil d'administration d'AmbulancePad
- 2. Saisissez votre identifiant et votre mot de passe
- 3. Choisissez **Se souvenir de l'identifiant** pour enregistrer le mot de passe sur votre appareil
- 4. Cliquez sur **Connexion**

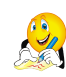

**Remarque** : Vous devez disposer d'un compte d'utilisateur valide pour vous connecter au système. Si c'est votre première utilisation, connectez-vous avec le compte d'administrateur du système.

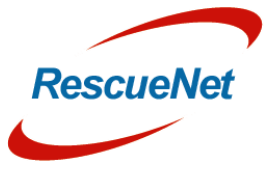

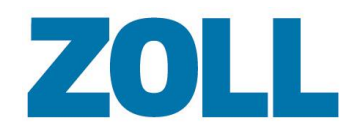

# <span id="page-8-0"></span>**Tableau de bord**

Le tableau de bord affiche le statut de la connexion des clients d'AmbulancePad. Le système reçoit les informations de statut depuis le serveur maître d'AmbulancePad.

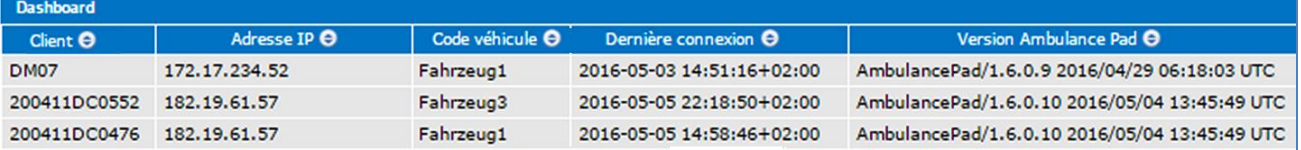

**Hôte** : Nom d'hôte Windows du PC du client

**Adresse IP** : Adresse IP du client

**Signal d'appel** : Affiche le signal d'appel ou le numéro de radiomessagerie

**Dernière connexion** : Date et heure de la dernière connexion du client au serveur

**Version d'AmbulancePad** : Version installée sur le PC du client

SA

**Remarque** : Pendant une période de 72 heures, cette liste affiche également les clients dont le système s'est récemment déconnecté.

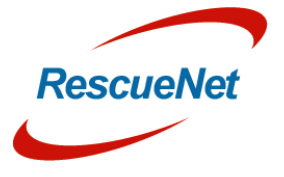

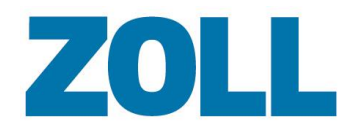

# <span id="page-9-0"></span>**Données par défaut**

Utilisez les pages de listes de choix par défaut pour gérer les listes de choix qui s'affichent sur l'appareil d'Ambulance Pad. Le diagramme suivant schématise le flux d'informations quand vous modifiez une liste de choix.

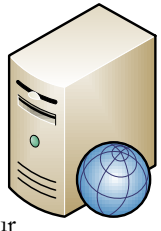

Le système envoie immédiatement la liste de choix modifiée au serveur de communication

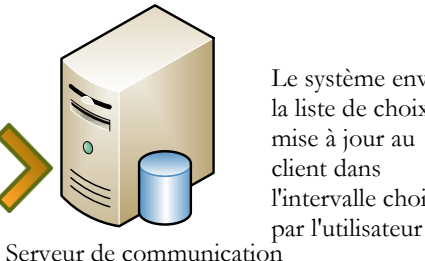

Le système envoie la liste de choix mise à jour au client dans l'intervalle choisi

Menu principal

Liste FIP

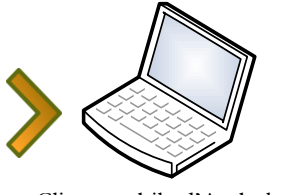

Client mobile d'AmbulancePad

Français  $\frac{4}{7}$ 

 $25$ 

#### Serveur d'administration

#### <span id="page-9-1"></span>**Informations de la page générale des données par défaut**

Quelle que soit la liste de choix de données par défaut que vous choisissez, la fonction proposée sur chaque page est la même. Par exemple, vous pouvez modifier, supprimer, dupliquer et ajouter une entrée sur chaque page. De plus, vous pouvez utiliser la fonction de recherche de la page pour trouver plus facilement une entrée d'une liste de choix spécifique.

Données de base

# **ZOLL**

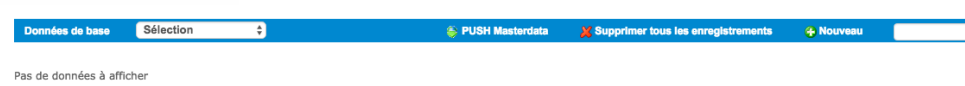

**Données par défaut** : Cliquez pour voir les listes disponibles. Le nombre et le type de listes de choix qui s'affichent dans le menu déroulant dépendent de la version d'AmbulancePad que vous utilisez et de vos permissions.

**Remarque** : Pour plus d'informations sur chaque liste de choix, voir [Données par défaut.](#page-9-0)  $\mathbb{Q}_{\ell}$ 

**Faire suivre les listes de choix**: fait suivre immédiatement les dernières modifications de liste à tous les clients AmbulancePad.

**Nouvelle entrée** : Cliquez pour ajouter une entrée de la liste de choix.

**Recherche** : Utilisez un nom ou un mot partiel pour chercher dans n'importe quelle colonne d'informations. Appuyez sur la touche entrée ou sur  $\lambda$  pour lancer la recherche.

**Lignes par page** : Choisissez le nombre de lignes que vous désirez afficher sur votre page.

#### **Colonne Veuillez choisir** :

- **Modifier l'entrée**
- Supprimer l'entrée

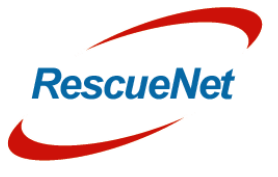

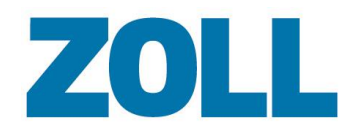

**Dupliquer l'entrée** 

#### **Colonnes générales :**

- **Ordre de tri :** Détermine où dans la liste s'affiche l'entrée.
- **Exporter le code :** Un code individuel qui est parfois demandé pour le système de facturation d'un client ou pour des statistiques.

#### <span id="page-10-0"></span>**Activité**

Les listes des activités ou des raisons résultant de l'affectation des premiers intervenants sur place.

**Activité** : Raison de l'appel

**Données médi.** : L'utilisateur n'a pas besoin de saisir de données médicales

**Données pat.** : L'utilisateur n'a pas besoin de saisir de données du patient

**Opération annulée** : Les premiers intervenants ont annulé l'activité avant qu'elle soit terminée

**Aucun transport** : Aucun transport n'a eu lieu

**ID du service** : L'identifiant interne pour un service de soins d'urgences préhospitaliers ou un titulaire

**O**ù trouver dans AmbulancePad :

Affectation > Informations supplémentaires > Raison du service

#### <span id="page-10-1"></span>**Adresses**

La liste des adresses.

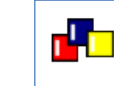

**Où trouver dans AmbulancePad :**

AmbulancePad utilise cette liste pour toutes les adresses.

### <span id="page-10-2"></span>**Administration**

Liste des codes des traitements et des prescriptions des médicaments.

**Code** : Code numérique utilisé pour identifier l'administration

**Description** : Décrit comment les premiers intervenants ont administré le médicament

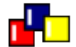

#### **Où trouver dans AmbulancePad :**

Interventions > Médicaments >  $\sum$  > Cliquez sur Médicaments Les informations apparaissent dans le champ appliqué.

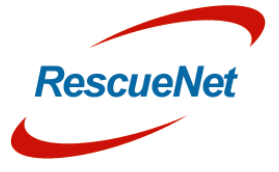

#### Page 5

#### <span id="page-11-0"></span>**Allergie**

La liste des allergies.

**Description** : Le nom de l'allergie

#### rk o **Où trouver dans AmbulancePad :**

Panneau de l'appréciation initiale > Anamnèse E (historique médical) >Allergies

#### <span id="page-11-1"></span>**Formulaires d'application**

La liste des moyens par lesquels les premiers intervenants peuvent administrer un médicament.

**Description** : Décrit comment les premiers intervenants ont administré le médicament

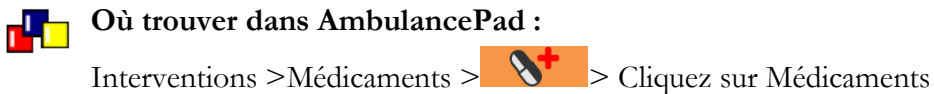

Les informations apparaissent dans le champ appliqué.

#### <span id="page-11-2"></span>**Codex autrichien (outil autrichien uniquement)**

La liste des médicaments que le patient prend en ce moment.

**Description** : Le nom du médicament

rh 1 **Où trouver dans AmbulancePad** Appréciation du patient > Historique du patient >Médicaments

#### <span id="page-11-3"></span>**Bases**

Liste les noms des établissements associés aux stations.

**Établissement** : Nom de l'établissement associé à la station

**Description** : Nom de la station

**Champs associés à l'adresse** : Lieu où se trouve la station

#### dh **Où trouver dans AmbulancePad :**

Sous le bouton Changer l'équipe au sommet sous Station Aussi dans Équipe/Véhicule > Station

### <span id="page-11-4"></span>**Autre facturation**

La liste des champs de données supplémentaires affichés dans la section de facturation d'AmbulancePad.

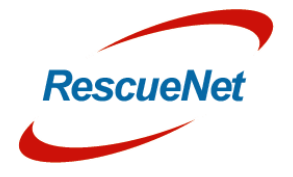

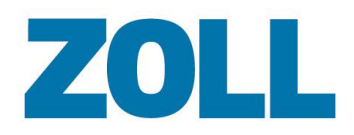

**Description** : La légende qui s'affiche dans les DMP imprimés (PDF)

**Texte d'IU** : La légende du bouton dans AmbulancePad

**Groupe** : Uniquement quand un élément d'un groupe peut être sélectionné dans AmbulancePad

**Ajout**.**descriptionrequis ?** : Indique si l'utilisateur d'AmbulancePad doit saisir une remarque

**Code d'exportation** : Un code dont votre système de facturation a besoin ou qui est nécessaire pour les statistiques

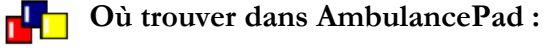

Facturation > Autre

#### <span id="page-12-0"></span>**Type de facturation**

La liste des types de véhicules facturables qu'un utilisateur peut sélectionner dans AmbulancePad.

**Description** : Nom du type de facturation

**Ajout.infosfacturation requis ?** : Indique que l'utilisateur d'AmbulancePad doit saisir des informations de facturation supplémentaires avec le bouton « facturation supplémentaire »

**Ajout.description requis ?** : Indique que vous avez besoin que l'utilisateur d'AmbulancePad ajoute une description avec le bouton « Remarque »

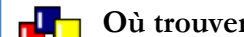

**Où trouver dans AmbulancePad :**

Facturation > Type

### <span id="page-12-1"></span>**Informations du type de facturation**

La liste des informations supplémentaires pour le type de facturation.

**Type** : Type de facturation correspondant

**Description** : Informations supplémentaires concernant le type de facturation

**Où trouver dans AmbulancePad** :

Facturation > Informations du type

### <span id="page-12-2"></span>**Type de véhicules facturables**

La liste des types de véhicules facturables

**Description** : Nom du type de véhicule

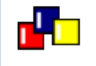

**Où trouver dans AmbulancePad :**

Facturation > Véhicule de transport

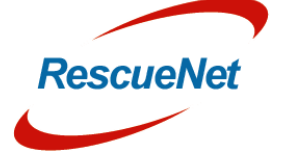

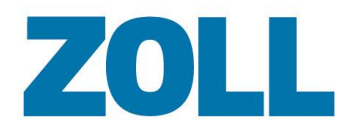

#### Page 7

### <span id="page-13-0"></span>**Type d'appel**

La liste des types d'appels qui déclenchent une demande pour affecter les premiers intervenants.

**ID du type d'opéraiton** : L'identifiant associé au type d'appel

**Code du type d'opération** : Le code associé au type d'appel

**Texte du type d'opération** : Description du type d'appel

**Refus de transport ?** : Indique si ce type d'appel inclut un refus de transport

**Transport actif ?** : Indique si ce type d'appel inclut in transport

**Patient actif** ? : Indique si vous avez besoin que l'utilisateur d'AmbulancePad renseigne les informations du patient pour ce type d'appel

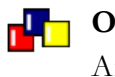

**Où trouver dans AmbulancePad**

Affectation > Informations du déplacement >Type d'appel

### <span id="page-13-1"></span>**Plainte principale**

La liste des plaintes que les patients signalent aux premiers intervenants quand ils arrivent sur les lieux

**Description** : Décrit la plainte principale du patient

**Description nécessaire ?** : Indique si vous avez besoin que l'utilisateur d'AmbulancePad saisisse une description supplémentaire quand il choisit cet élément

**DE O**ù trouver dans AmbulancePad :

Appréciation initiale > Symtome Anamnèse (historique médical)

### <span id="page-13-2"></span>**Code (Outil suisse uniquement)**

La liste des éléments multiples tels que les formulaires d'application, les unités des médicaments, etc. Les entrées du code et du type de code viennent du produit Sanostat et sont importées dans l'outil d'administration d'AmbulancePad.

**Type de code** : Décrit le type de code

**Code d'AmbulancePad (facultatif)** : Identifiant associé. Le code d'AmbulancePad fonctionne comme les codes exportés dans les autres listes

**Désignation** : Détermine l'ordre de tri de l'entrée du code dans la liste

**Ordre** : Détermine où l'entrée s'affiche dans la liste

**ID du service :** Non utilisé actuellement

**Remarque** : D'abord, ajoutez le type de code, puis appliquez-le à la liste de codes au-dessus.

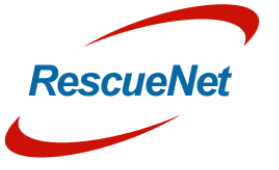

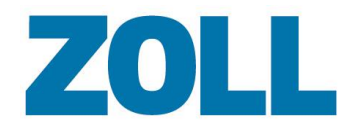

#### <span id="page-14-0"></span>**Type de code**

r

La liste des types de code. Le type de code et les entrées du code viennent du produit Sanostat et sont importés dans l'outil d'administration d'AmbulancePad.

**Description** : Décrit le type de code

**Remarque** : D'abord, ajoutez le type de code, puis appliquez-le à la liste de codes au-dessus.  $\mathbb{Z}$ 

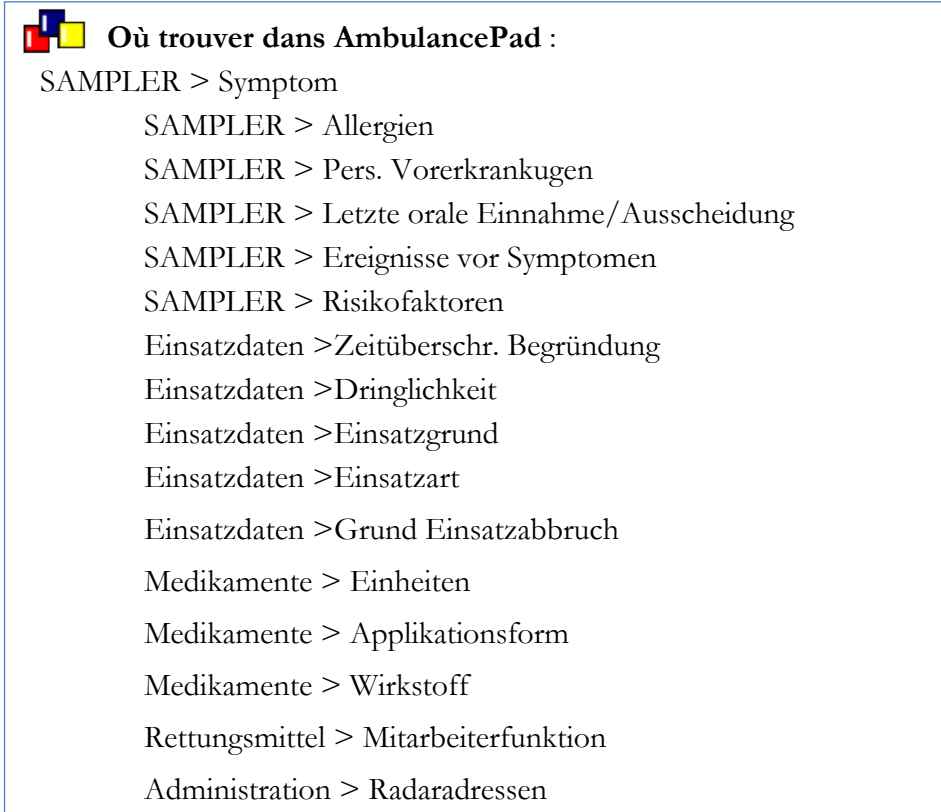

#### <span id="page-14-1"></span>**Cotation des actes (outil français uniquement)**

La liste des résultats possibles d'un accident.

**Description** : Le résultat de l'incident, par exemple transport inutile

#### **Où trouver dans AmbulancePad :**

Destination> Déplacement 2

Le champ de cotation des actes s'affiche sous la liste des destinations.

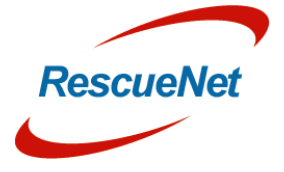

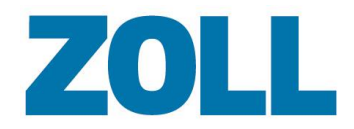

#### <span id="page-15-0"></span>**Liste des pays**

La liste des noms de pays **Description** : Nom du pays

**Iso2** : Indicatif du pays

#### **DE Où trouver dans AmbulancePad**

Patient > Déplacement > Pays

#### <span id="page-15-1"></span>**Données de description**

Listes des types de lieux

**Description** : Décrit le lieu de l'incident

**Description nécessaire ?** : Indique si vous avez besoin que l'utilisateur d'AmbulancePad saisisse une description supplémentaire lorsqu'il choisit cet élément

**DE Où trouver dans AmbulancePad** :

<span id="page-15-2"></span>Affectation >Informations du déplacement>Description

#### **Appareils**

La liste des appareils médicaux qui importent des données dans AmbulancePad.

**ID du service** : L'identifiant interne pour un service de soins d'urgences préhospitaliers ou un titulaire

**ID de l'appareil** : Nom ou numéro de l'appareil

**ID de connexion** : Identifiant utilisé pour se connecter à l'appareil

**Description** : Description utilisée pour identifier l'appareil

**Véhicule** (facultatif) : Véhicule associé à l'appareil

#### **DE Où trouver dans AmbulancePad** :

Au-dessus du bouton Changer équipe > Appareil et équipe/Panneau du véhicule > Informations du déplacement > Appareils

#### <span id="page-15-3"></span>**Différentiation**

La liste des informations supplémentaires de l'incident.

**Description** : Informations supplémentaires de l'incident, telles que « signalé à la police ». Une valeur uniquement est requise

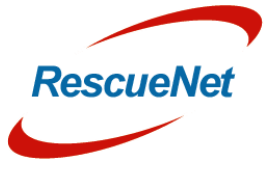

Z O L L D o c u m e n t a t i o n ZOLL Documentation

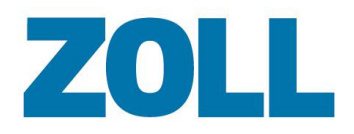

**Description nécessaire ?** : Indique si vous avez besoin que l'utilisateur d'AmbulancePad ajoute une description supplémentaire quand il choisit cet élément

**O**ù trouver dans AmbulancePad **:** Destination > Différentiation

#### <span id="page-16-0"></span>**Établissements**

La liste des établissements

**Description** : Nom/description de l'établissement

**Partie de l'élément** : Un département ou une sous-section d'un établissement

**Destination de l'incident** : Cochez si cet établissement est un lieu d'incident potentiel

**Destination de transport** : Cochez si cet établissement est une destination de transport potentielle

**Classification** : Type détablissement, par exemple : hôpital

**O**ù trouver dans AmbulancePad :

Affectation/Informations du déplacement > Élément/ID

Destination > Élément/ID

### <span id="page-16-1"></span>**Action des premiers intervenants (outil autrichien uniquement)**

La liste des interventions effectuées par les premiers intervenants.

**Texte** : Intervention effectuée par les premiers intervenants

#### **Où trouver dans AmbulancePad :** d. F

Événement d'urgence > Premier intervenant > Mesures d'urgence > Rencontrée

#### <span id="page-16-2"></span>**Sexe**

La liste des sexes

**Description** : Décrit le sexe en tant qu'homme, femme ou inconnu

**DEC** Où trouver dans AmbulancePad :

Utilisé par l'équipe dans l'outil d'AmbulancePad.

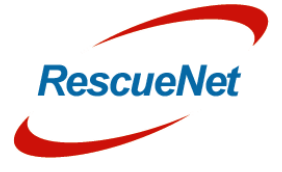

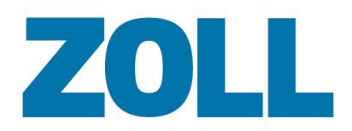

#### <span id="page-17-0"></span>**Choix de l'hôpital**

La liste des raisons pour lesquelles les premiers intervenants ont choisi l'hôpital.

**Description** : Raison du choix de l'hôpital

**Description nécessaire ? :** Indique si vous avez besoin que l'utilisateur d'AmbulancePad saisisse une description supplémentaire quand il choisit cet élément

**DE Où trouver dans AmbulancePad :** 

Destination > Sélection de l'établissement

#### <span id="page-17-1"></span>**Statut de l'hôpital**

La liste des types d'hôpitaux

**Description** : Description du type d'hôpital

**Description nécessaire ? :** Indique si vous avez besoin que l'utilisateur d'AmbulancePad saisisse une description supplémentaire quand il choisit cet élément

**DEC** Où trouver dans AmbulancePad :

Destination > Statut de l'hôpital

### <span id="page-17-2"></span>**ICD-10 (outil autrichien uniquement)**

La liste des codes ICD-10 utilisés pour signaler les diagnostics et les procédures médicales.

**Uid** : Code ICD-10

**Igroup** : Groupe ICD-10

**Idisease** : Description ICD-10

**DE** Où trouver dans AmbulancePad : Exposer > Cliquez sur l'icône > RKV/ICD10 > ICD10

### <span id="page-17-3"></span>**Données des maladies**

La liste des noms associés à des maladies.

**Groupe** : Le groupe dans lequel la maladie est classée. Pour configurer les groupes, cliquez sur **Maladie**>**Groupes**.

**Maladie** : Nom de la maladie

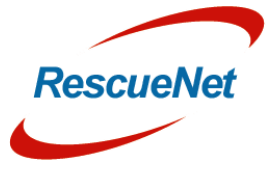

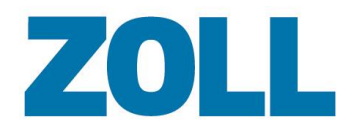

**Ajouter un commentaire** : Indique si vous avez besoin que l'utilisateur d'AmbulancePad saisisse un commentaire pour cette maladie

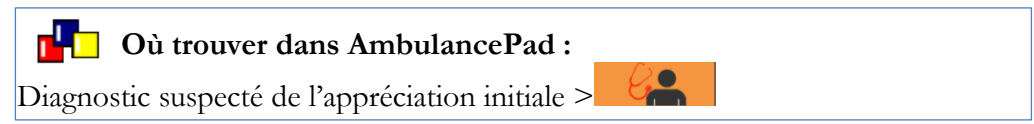

#### <span id="page-18-0"></span>**Groupes de maladies**

La liste des groupes qui contiennent des maladies de types similaires.

**Description :** Nom décrivant le groupe de la maladie

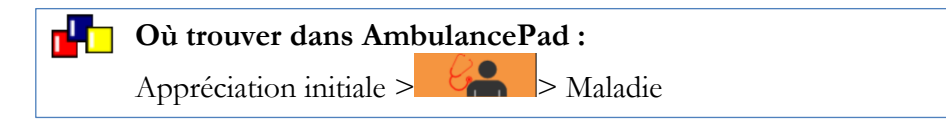

#### <span id="page-18-1"></span>**Compagnie d'assurance**

La liste des compagnies d'assurance **ID de l'assurance :** Identifiant de la compagnie d'assurance **IK :** Numéro IK de la compagnie d'assurance **Description 1 :** nom de la compagnie d'assurance **Description 2 :** informations supplémentaires **Description 3 :** informations supplémentaires **Description 4 :** informations supplémentaires **Centre de facturation :** Nom du centre de facturation associé **ID du centre de facturation :** Identifiant du centre de facturation associé **Statut DTA :** Information sur le DTA **AI :** À cocher en interne si la compagnie d'assurance est inactive d۳ **Où trouver dans AmbulancePad :** Patient > Informations du déplacement > Payeur > Compagnie d'assurance

### <span id="page-18-2"></span>**Types d'assurance**

La liste des types d'assurance

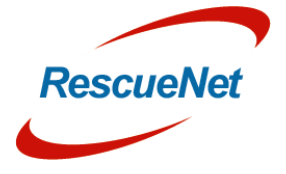

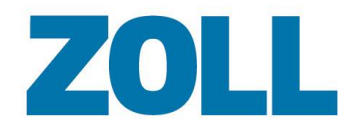

**Description :** Décrit le type d'assurance

#### **DE** Où trouver dans AmbulancePad :

Patient > Déplacement > Relation avec l'assurance

#### <span id="page-19-0"></span>**Mot clé**

La liste des types de services qu'un utilisateur peut demander .

**Description :** Service demandé – niveau de service

**Sirène ? :**  Autorise l'usage du gyrophare et de la sirène

**Convertir le type de DMP ? :**  Convertit le DMP à la priorité inférieure suivante

**Où trouver dans AmbulancePad :** Affectation > Informations du déplacement > Type d'appel

### <span id="page-19-1"></span>**Dernière menstruation (outil autrichien uniquement )**

La liste de l'horodotage utilisé pour archiver la dernière menstruation de la patiente.

**Description :** Heures chronologique s

rh 1 **Où trouver dans AmbulancePad :** Appréciation initiale > Historique médical > Menstruation

### <span id="page-19-2"></span>**Lieux**

La liste des établissement s **Élément ELS :** Nom de l'établissement **Description de l'élément :** Description des stations de l'établissement **Fax 1** : Numéro de fax **Fax 2** : Numéro de fax supplémentaire **E -mail** : Adresse e -mail **Champ d'informations** : Informations supplémentaires

#### **DE** Où trouver dans AmbulancePad :

Élément d'informations du déplacement affecté L'identifiant est également dans l'élément de la destination

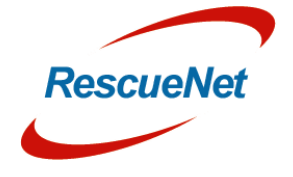

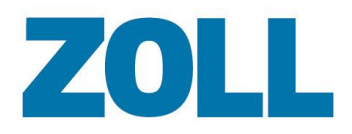

#### <span id="page-20-0"></span>**Service maître (administrateur uniquement)**

La liste des noms et des descriptions des services

**Description :** Description du service

**Visible** : Indique si ce service est visible dans la liste de sélection des services en cochant cette colonne **Autre colonnes possibles** :

**Légende SMUR** : Indique s'il s'agit d'un service de SMUR en cochant cette case **Légende hélico** : Indique s'il s'agit d'un service hélico en cochant cette case **Légende admin** : Vous donne la possibilité d'assigner un DMP à un seul utilisateur

**Légende supplémentaire :** Non utilisé actuellement

**DE Où trouver dans AmbulancePad :** 

Équipe/Véhicule> Service

#### <span id="page-20-1"></span>**Liste des médicaments (administrateur uniquement)**

La liste de tous les médicaments.

**Description** : Description du médicament

**Groupe du médicament** : Utilisé pour regrouper les médicaments similaires

**Nom du médicament** : Nom de la marque ou du générique

**Nom de la substance** : Ingrédient actif

**Quantité de la substance** : Quantité de médicament entrée

**Unité de la substance**: Unité de mesure

**Indication** : Conditions dans lequelles le médicament doit être administré

**Compétence spéciale** : Indique si seul un praticien formé peut administrer le médicament

**ID du service** : Le service auquel la liste s'applique

Les champs de la dose sont facultatifs : Quantité alternative de la dose

r Tr **Où trouver dans AmbulancePad :**

Interventions  $> 3$  > Liste des médicaments

#### <span id="page-20-2"></span>**Mauvais usage**

La liste des raisons possibles pour lequelles un utilisateur peut annuler un déplacement.

**Texte 1** : Première ligne du texte du bouton

**Texte 2** : Deuxième ligne du texte du bouton

**Imprimer le texte ?** : Texte sous forme d'archive imprimée

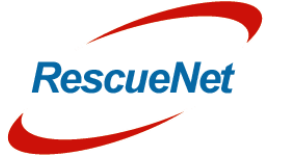

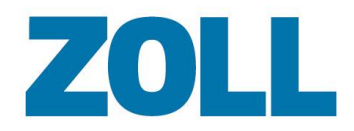

**Ajouter un commentaire** : Indique si vous avez besoin que l'utilisateur d'AmbulancePad saisisse un commentaire supplémentaire quand il sélectionne cet élément.

### **Où trouver dans AmbulancePad :**

Affectation > Informations du déplacement > Bouton ambulance > Appel de la page de fin

#### <span id="page-21-0"></span>**SARM**

La liste des infections SARM.

**Description :** Niveaux des infections SARM

rkin.

**Où trouver dans AmbulancePad :** Affectation > Informations de l'incident > SARM

#### <span id="page-21-1"></span>**Pas de transport**

La liste des raisons pour lesquelles les premiers intervenants n'ont pas transporté un patient.

**Description :** La raison pour laquelle le patient n'a pas été transporté.

de transport

**Données médi. requises ? :** Cochez si vous avez besoin que l'utilisateur d'AmbulancePad saisisse des données médicales

**Données pat. requises ? :** Cochez si vous avez besoin que l'utilisateur d'AmbulancePad saisisse les données du patient

**Données factu. requises ? :** Cochez si vous avez besoin que l'utilisateur d'AmbulancePad saisisse les données de facturation

**Premières conclusions requises ? :** Cochez si vous avez besoin que l'utilisateur d'AmbulancePad saisisse les premières conclusions

**Données transp. requises ? :** Cochez si vous avez besoin que l'utilisateur d'AmbulancePad saisisse les informations du transport

**Ajouter un commentaire ? :** Cochez si vous avez besoin que l'utilisateur d'AmbulancePad ajoute des commentaires supplémentaires

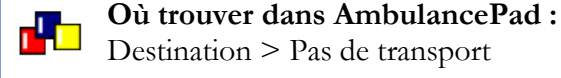

## <span id="page-21-2"></span>**Non nécessaire**

La liste des raisons pour lesquelles un utilisateur n'a pas complètement rempli un DMP.

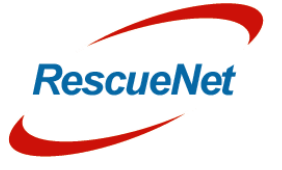

**Description :** Raisons pour lesquelles un utilisateur n'a pas complètement rempli le DMP.

**Où trouver dans AmbulancePad :** Fermer le DMP > Raison

### <span id="page-22-0"></span>**Autres Services (outil français et suisse uniquement)**

La liste des autres agences sur place, comme la police par exemple

**Légende des renforts** : Les autres agences sur place

**Type** : Identifiant numérique associé au type de renfort

**DET** Où trouver dans AmbulancePad : Renforts Médicaux > SMUR

## <span id="page-22-1"></span>**État du patient (outil autrichien uniquement)**

La liste des états du patient que les premiers intervenants peuvent rencontrer une fois sur place.

**Texte** : Décrit l'état du patient une fois arrivé sur place

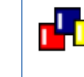

**DE Où trouver dans AmbulancePad :** Urgences> Rencontré

#### <span id="page-22-2"></span>**Personnel**

La liste des gens pouvant accéder au système.

Cliquez sur **14** pour modifier le compte de l'utilisateur. Le système vous emmène sur la page des paramètres et ouvre la fenêtre Ajouter/Modifier. Une fois les informations de l'utilisateur modifiées, cliquez sur **Enregistrer**. Pour plus d'informations sur la façon d'utiliser cette page, référez-vous à [Ajouter/Modifier un compte.](#page-50-1)

**Numéro personnel** : Numéro identifiant l'utilisateur

**Prénom / Nom de famille** : Prénom et nom de famille de l'utilisateur

**DDU** : Date de naissance de l'utilisateur

**Sexe** : Homme/Femme/Autre/Inconnu

**Compétences** : Décrit les compétences de l'utilisateur. Les utilisateurs peuvent choisir une compétence quand ils ajoutent ou quand ils modifient un utilisateur sur la page de configuration.

**Spécialité** : Un domaine ou une technique dans lequel l'utilisateur est un expert

**ID de l'organisation** : Numéro de badge / Numéro d'employé

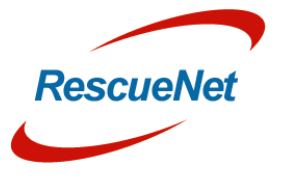

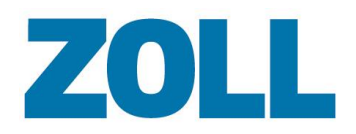

**ID de service** : L'identifiant interne pour un service de soins d'urgences préhospitaliers ou un titulaire

**Gaucher / Droitier** : Main la plus fréquemment utilisée par l'utilisateur

**Rue, code postal, ville** : Adresse de l'utilisateur

**Numéro de téléphone (privé, mobile, professionnel)** : Les coordonnées de l'utilisateur

**Qualifications de l'utilisateur** : Indique si l'utilisateur est qualifié dans un ou plusieurs des domaines suivants :

- Premiers soins
- Soins avancés
- Auxiliaire médical
- Bon pour médecin : Indique que l'utilisateur doit être inclus dans la liste des médecins dans le panneau équipe/véhicule dans AmbulancePad

**Code barre** : Les utilisateurs peuvent scanner un code barre au début de leur quart plutôt que de sélectionner leur nom dans une liste. Le système utilise le code barre pour identifier qui remplit quel rôle dans l'équipe.

#### **Où trouver dans AmbulancePad :**

Changer l'équipe > Équipe

#### <span id="page-23-0"></span>**Antécédents**

La liste de l'historque médical du patient. L'utilisateur d'AmbulancePad sélectionne dans cette liste pendant l'appréciation initiale.

**Description :** Le type de maladie qui existait avant la création du DPM

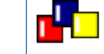

### **Où trouver dans AmbulancePad :**

Appréciation initiale > Anamnèse > Antécédents

#### <span id="page-23-1"></span>**Médecins privés (outil français uniquement)**

La liste des médecins privés dans les environs.

**KV** : Nom de la compagnie d'assurance

**Numéro BS** : Numéro de téléphone du médecin

**LANR** : Identifiant du médecin

**Nom de famille** : Nom de famille du médecin

**Prénom** : Prénom du médecin

**Surnom** : Autre nom du médecin

**Rue, code postal, ville** : Adresse du médecin

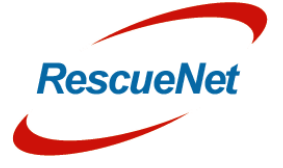

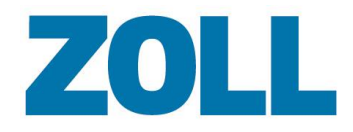

r<sup>i</sup>n 1

**Où trouver dans AmbulancePad :** Patient > Déplacements

### <span id="page-24-0"></span>Compétences (administrateur uniquement)

La liste des compétences.

**Text e** : Décrit les compétences d'une personne

**Où trouver dans AmbulancePad** : Changer l'équipe > Équipe > Compétences

#### <span id="page-24-1"></span>**Médecin traitant**

La liste des médecins / établissements pouvant traiter un patient .

**ID** : Identifiant unique utilisé pour identifier le médecin / l'établissement

**Nom** : Personnne / établissement traitant le patient

**Recherche** : Informations supplémentaires sur le médecin traitant

r Tr **Où trouver dans AmbulancePad :** Patient > Déplacement > Médecin traitant

# <span id="page-24-2"></span>**Facteurs de risque (outil français uniquement )**

La liste des facteurs de risque comme le diabète ou l'obésité .

**Text e** : Description du facteur de risque du patient

### **Où trouver dans AmbulancePad :**

Anamnèse > Ant é c édents >Facteurs de risque connus Échantillonneur > Subjectif E > Facteurs de risque

### <span id="page-24-3"></span>**Personnel spécialisé**

La liste des spécialités d'un praticien

**Description :** Le type de spécialisation pouvant être associée au praticien

**Où trouver dans AmbulancePad :** rk I Changer l'équi p e > Équipe > Sp éciali sation

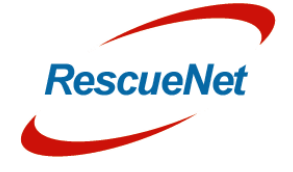

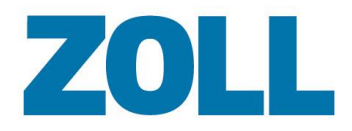

#### <span id="page-25-0"></span>**Médicaments suisses (outils suisse uniquement)**

La liste des médicaments et des dosages associés.

**Médicaments** : Décrit le médicament et les dosages associés

r<sup>i</sup>ri **Où trouver dans AmbulancePad :** ÉCHANTILLONNEUR > Médicaments

#### <span id="page-25-1"></span>**Qualité des symptomes**

La liste des symptomes possibles du patient.

**Description :** Définit le symptome

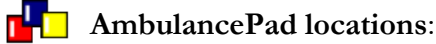

Appréciation initiale > Anamnèses > Symptome Échantillonneur > Subjectif E > Qualité

#### <span id="page-25-2"></span>**Émission des symptomes**

La liste des parties du corps où résident les symptomes.

**Description :** Partie ou zone du corps

**AmbulancePad locations:** Échantillonneur > Subjectif E > Région Anamnèse > Région

### <span id="page-25-3"></span>**Liste des équipes (outil suisse uniquement)**

La liste des équipes.

**Équipe** : Nom de l'équipe

**Surnom** : Surnom de l'équipe (le cas échéant)

**Base** : Station associée à l'équipe

**Chef de l'équipe** : Cochez ici si un chef est associé à cette équipe

**Opération NEF** : Indique s'il s'agit d'une équipe de soins avancés uniquement

**ID du service** : L'identifiant interne d'un service de soins d'urgences préhospitaliers ou d'un titulaire

**DEN** Où trouver dans AmbulancePad : > Déplacement> Équipe

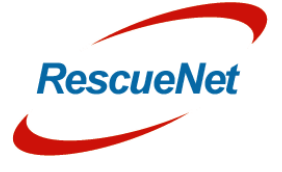

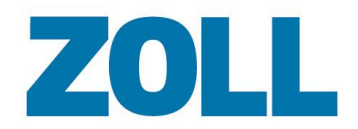

#### <span id="page-26-0"></span>**Blocs de texte**

La liste des phrases possibles d'AmbulancePad que le système affiche pour un utilisateur s'il clique sur l'icône ABC.

**Texte** : Phrases du texte

**DE Où trouver dans AmbulancePad :** À plusieurs endroits dans AmbulancePad

#### <span id="page-26-1"></span>**Heure et heure relative**

La liste des diverses durées

**Description :** Durée

#### **DE Où trouver dans AmbulancePad :**

Apparaît à de nombreux endroits, par ex. Appréciation initiale > Historique médical > Dernier repas

#### <span id="page-26-2"></span>**Transfert (outil français uniquement)**

La liste des différents types de transfert.

**Légende du transfert** : Description du type de transfert

**Où trouver dans AmbulancePad :** Destination du déplacement 2 >Transfert

#### <span id="page-26-3"></span>**Raison du transport**

La liste des raisons possibles du transport.

**Description :** Raison du transport

**Où trouver dans AmbulancePad :** Affectation > Informations du déplacement > Raison du transport

### <span id="page-26-4"></span>**Type de transport**

La liste des positions du patient pendant le transport.

**Description :** Position du patient pendant le transport.

**Où trouver dans AmbulancePad :** Informations du déplacement affecté > Type

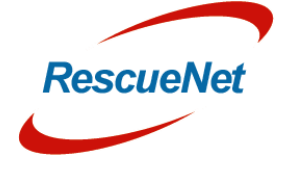

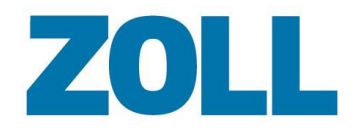

### <span id="page-27-0"></span>**Type d'urgence (outil suisse uniquement)**

La liste des plaintes qu'un patient peut signaler

**Texte** : Description de la plainte

**DEL** Où trouver dans AmbulancePad : Échantillonneur E subjectif > Plainte principale

#### <span id="page-27-1"></span>**Type d'urgence**

La liste des raisons du transport

**Description :** Raison pour laquelle les premiers intervenants ont transporté le patient

Pour ce type d'urgence, cochez (oui) si vous avez besoin que l'utlisateur d'AmbulancePad saisisse les types de données suivantes :

- Données medi. (données médicales) requises
- Données pat. (données du patient) requises
- Données factu. requises
- Première conclusion requise
- Données transp. (données de transport) requises

#### rkin. **Où trouver dans AmbulancePad :**

Informations du déplacement affecté > Raison du transport

#### <span id="page-27-2"></span>**Choix des unités**

La liste des unités de dosage des médicaments.

**Description :** Décrit les unités de dosage des médicaments

#### **DE** Où trouver dans AmbulancePad :

Traitement des interventions  $> 1$  > Unités

### <span id="page-27-3"></span>**Vehicules**

La liste des ambulances.

**ID du service** : Numéro d'identification de l'agence du véhicule

**Description :** Description de l'ambulance

**Numéro de plaque** : Numéro tel qu'il apparaît sur la plaque d'immatriculation

**Type** : Type de véhicule

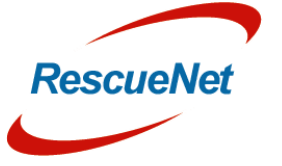

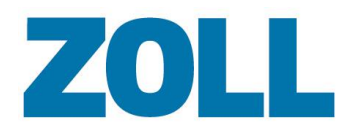

**ID station de secours** : Numéro d'identification assigné à la station de secours associée à ce véhicule

**Numéro d'inventaire** : Numéro d'inventaire ou identifiant de véhicule interne

**Signal d'appel** : Nom ou numéro d'identification de l'ambulance

**Nom du GPS** : Nom que le GPS utilisera pour faire référence à ce véhicule

**DEL** Où trouver dans AmbulancePad :

## Changer l'équipe > Véhicule

### <span id="page-28-0"></span>**Unité du véhicule (outil allemand et autrichien uniquement)**

La liste des unités

**Unité :** Numéro ou nom d'identification de l'unité

**DE** Où trouver dans AmbulancePad : Équipe/véhicule > Déplacement > Unité

### <span id="page-28-1"></span>**Statut de l'ambulance**

Statut du véhicule ambulancier

**Description** : Description du statut de l'ambulance

**O**ù trouver dans AmbulancePad : Affectation > Informations du déplacement

### <span id="page-28-2"></span>**Anamnèse du problème principal**

Événement ayant causé l'incident

**Description** : Nom de l'événement

rk o **Où trouver dans AmbulancePad :** Première appréciation > Appréciation initiale

## <span id="page-28-3"></span>**Événement avant l'incident**

Activité du patient avant l'incident

**Description** : Nom de l'activité

 $\mathbf{d}$   $\mathbf{d}$ **Où trouver dans AmbulancePad :** Première appréciation > Appréciation initiale

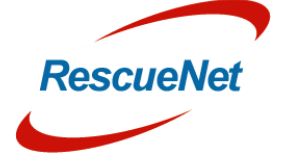

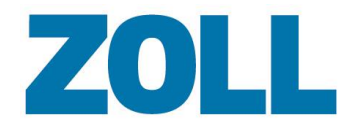

#### <span id="page-29-0"></span>**Anamnèse de la liste des infections**

Infections possibles

**Description** : Nom de l'infection

dh **Où trouver dans AmbulancePad :** Première appréciation > Appréciation initiale

#### <span id="page-29-1"></span>**Anamnèse du palliatif**

Action pouvant atténuer la douleur

**Description** : Nom de l'action palliative

**Où trouver dans AmbulancePad :** Première appréciation > Appréciation initiale

#### <span id="page-29-2"></span>**Anamnèse d'antécédent à la maladie**

Historique médical du patient. L'utilisateur d'AmbulancePad choisit dans cette liste durant l'appréciation initiale.

**Description** : Nom de l'antécédent à la maladie

d.<br>D **Où trouver dans AmbulancePad :** Première appréciation > Appréciation initiale

### <span id="page-29-3"></span>**Anamnèse du déclencheur**

La position ou l'état du patient au moment où le problème/la douleur sont ressentis

**Description** : Description de la position ou de l'état

**Où trouver dans AmbulancePad :** Première appréciation > Appréciation initiale

### <span id="page-29-4"></span>**Anamnèse de la localisation**

Zone du corps du patient dans laquelle le problème ou la douleur sont ressentis

**Description** : Description de la zone du corps

**O**ù trouver dans AmbulancePad : Première appréciation > Appréciation initiale

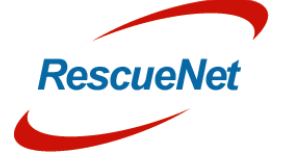

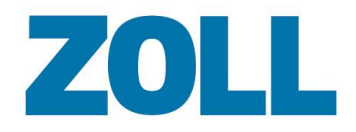

#### <span id="page-30-0"></span>**Anamnèse des facteurs de risque**

Liste les facteurs de risque d'un patient, comme le diabète ou l'obésité.

**Description** : Description du facteur de risque

 $\mathbf{d}$   $\mathbf{d}$ **Où trouver dans AmbulancePad :** Première appréciation > Appréciation initiale

#### <span id="page-30-1"></span>**Anamnèse séquentielle**

La durée du problème ou de la douleur du patient

**Description** : Description de la durée

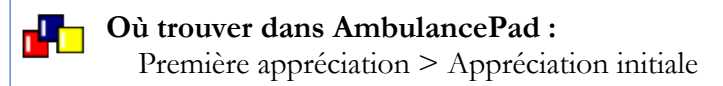

#### <span id="page-30-2"></span>**Anamnèse des symptômes**

Description supplémentaire des symptômes du patient

**Description** : Description du symptôme

rk o

**Où trouver dans AmbulancePad :** Première appréciation > Appréciation initiale

#### <span id="page-30-3"></span>**Anamnèse de sévérité du symptôme**

Sévérité du problème ou de la douleur du patient

**Description** : Description de la sévérité

 $\mathbf{r}^{\mathrm{I}}$ .  $\mathbf{r}$ **Où trouver dans AmbulancePad :** Première appréciation > Appréciation initiale

#### <span id="page-30-4"></span>**Anamnèse d'état chronique**

Le statut du problème ou de la douleur du patient dans le temps

**Description** : Description du statut

**Où trouver dans AmbulancePad :** Première appréciation > Appréciation initiale

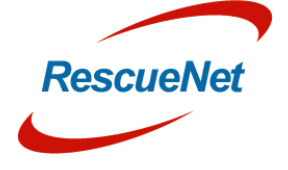

Z O L L D o c u m e n t a t i o n ZOLL Documentation

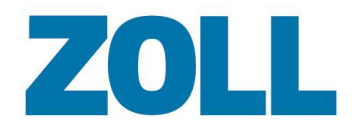

#### <span id="page-31-0"></span>**Anamnèse de la dernière excrétion**

Historique de la dernière excrétion du patient

**Description** : Description de l'historique

dh **Où trouver dans AmbulancePad :** Première appréciation > Appréciation initiale

#### <span id="page-31-1"></span>**Anamnèse du dernier repas**

Historique du dernier repas pris par le patient

**Description** : Description de l'historique

**Où trouver dans AmbulancePad :** Première appréciation > Appréciation initiale

#### <span id="page-31-2"></span>**Temps d'attente de facturation**

Liste de valeurs prédéfinies de temps d'attente indiquant le temps durant lequel un véhicule ou une équipe n'étaient pas en service pour nettoyer ou réapprovisionner le véhicule, terminer la documentation, etc. avant d'être en mesure de prendre un nouvel appel.

**Description** : Description de la valeur du temps d'attente

d. **Où trouver dans AmbulancePad :** Facturation > Temps d'attente

### <span id="page-31-3"></span>**Priorité de l'appel**

Priorité de l'appel depuis le centre d'affectation

**Description** : Description de la priorité de l'appel

rk 1 **Où trouver dans AmbulancePad :**

Affectation > Informations du déplacement

### <span id="page-31-4"></span>**Origine de l'équipier**

Liste les services d'urgence ou les cliniques/hôpitaux pour lesquels l'équipier travaille

**Description** : Décrit un service ou un établissement pour lequel un équipier travaille

**O**ù trouver dans AmbulancePad : Équipe/Véhicule > Informations du déplacement

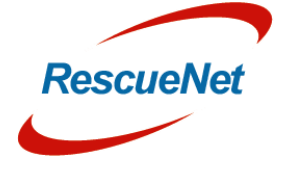

Z O L L D o c u m e n t a t i o n ZOLL Documentation

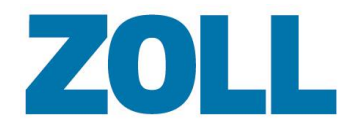

#### <span id="page-32-0"></span>**Liste de pays**

Liste de noms de pays.

**Description** : Nom de pays

**Iso2** : Code du pays

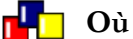

**O**ù trouver dans AmbulancePad :

Patient > Déplacement > Pays

#### <span id="page-32-1"></span>**Pertinence de l'affectation**

Liste d'explications concernant la pertinence de la priorité d'affectation

**Description** : Explication de la pertinence de l'affectation

**O**ù trouver dans AmbulancePad :

Affectation > Informations du déplacement

#### <span id="page-32-2"></span>**Raisons de la télémétrie de l'ECG**

Raisons pour lesquelles un ECG ne fut pas transmis

**Description** : Raison pour laquelle un ECG ne fut pas transmis

**O**ù trouver dans AmbulancePad : Appréciation initiale > ECG

### <span id="page-32-3"></span>**Résultat de la télémétrie de l'ECG**

Résultats ou commentaires de l'hôpital ou du labo concernant un ECG transmis

**Description** : Description des résultats ou des commentaires

**DEL** Où trouver dans AmbulancePad : Affectation initiale > ECG

### <span id="page-32-4"></span>**Temps d'acceptation d'appel dépassé**

Liste de raisons pour lesquelles le temps prévu entre « alarme » et « en route » a été dépassé. Consultez la section des listes de choix prises en charge ci-dessous pour définir la limite de temps.

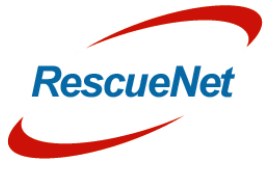

Z O L L D o c u m e n t a t i o n ZOLL Documentation

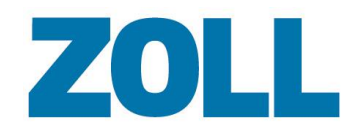

**Description** : Raison pour laquelle le temps a été dépassé

**Où trouver dans AmbulancePad :** d.

Affectation > Informations du déplacement

#### <span id="page-33-0"></span>**Temps en route dépassé**

Liste de raisons pour lesquelles le temps prévu entre « en route » et « sur place » a été dépassé. Consultez la section des listes de choix prises en charge ci-dessous pour définir la limite de temps.

**Description** : Raison pour laquelle le temps a été dépassé

**Où trouver dans AmbulancePad :** r<sup>u</sup>b

Affectation > Informations du déplacement

#### <span id="page-33-1"></span>**Temps sur place dépassé**

Liste de raisons pour lesquelles le temps prévu entre « sur place » et « transport » a été dépassé. Consultez la section des listes de choix prises en charge ci-dessous pour définir la limite de temps.

**Description** : Raison pour laquelle le temps a été dépassé

**Où trouver dans AmbulancePad :** rk o

Affectation > Informations du déplacement

### <span id="page-33-2"></span>**Temps vers l'hôpital dépassé**

Liste de raisons pour lesquelles le temps prévu entre « transport » et « vers l'hôpital » a été dépassé. Consultez la section des listes de choix prises en charge ci-dessous pour définir la limite de temps.

**Description** : Raison pour laquelle le temps a été dépassé

**Où trouver dans AmbulancePad :** rЧо

Affectation > Informations du déplacement

#### <span id="page-33-3"></span>**Première ressource sur place**

Liste de ressources pouvant potentiellement arriver sur place.

**Description** : Nom de la ressource

**O**ù trouver dans AmbulancePad : Affectation > Informations du déplacement

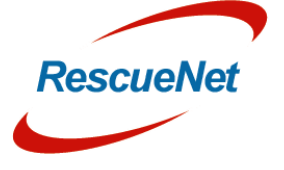

Z O L L D o c u m e n t a t i o n E ZOLL Documentatio

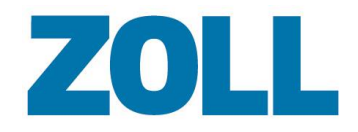

#### <span id="page-34-0"></span>**Fonction après transfert de patient**

Fonction de la personne à qui le patient a été transféré

**Description** : Nom de la fonction

**Où trouver dans AmbulancePad :** d. Destination

#### <span id="page-34-1"></span>**Type de passeport du patient**

Liste de types d'identifiants utilisés pour identifier le patient

**Description** : Nom du type d'identification

**Où trouver dans AmbulancePad :** r<sup>i</sup> b

Affectation > Informations du déplacement

#### <span id="page-34-2"></span>**Rôle**

Liste des rôles (fonctions) qu'un équipier peut assumer durant le travail.

**Autoriser uniquement la sélection de la liste ? :** le système n'autorisera pas un utilisateur à saisir un nom n'étant pas spécifié dans la liste de sélection.

**Afficher la qualification :** si vous l'activez, le champ Qualification s'affiche pour ce rôle

**Afficher la Spécialisation :** si vous l'activez, le champ Spécialisation s'affiche pour ce rôle

**Afficher l'origine :** si vous l'activez, le champ Origine s'affiche pour ce rôle

**Médecin ? :** identifie si le rôle est celui d'un médecin.

**Autoriser connexion par nom ? :** si vous l'activez, le nom de l'équipier peut être sélectionné dans une liste. Sinon, l'équipier doit saisir un ID valide ou scanner un code-barres.

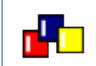

**Où trouver dans AmbulancePad :**

Équipe/Véhicule > Informations du déplacement

#### <span id="page-34-3"></span>**Emplacement des radars**

Liste les emplacements connus des radars

**Description** : Description de l'emplacement d'un radar

**Où trouver dans AmbulancePad :** r40 Facturation > Radar

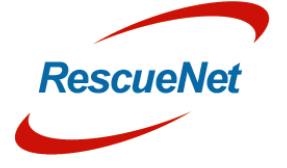

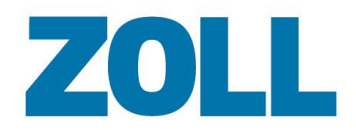

#### <span id="page-35-0"></span>**Panneau pris en charge**

Permet à l'administrateur d'activer ou de désactiver des panneaux spécifiques dans le système AmbulancePad.

**Description** : Nom du panneau

**Active** : Active ou désactive le panneau

**Requis** : N/D

#### <span id="page-35-1"></span>**Listes de choix prises en charge**

La liste des listes de choix prises en charge inclut toutes les listes de choix disponibles utilisées dans le système AmbulancePad.

Les administrateurs peuvent configurer les options suivantes, mais certaines options ne seront peut-être pas disponibles pour certaines listes :

- **Actif** Si ce choix est sélectionné, la liste de choix sera modifiable dans la section « Données par défaut » de l'outil d'administration. De plus, la liste de choix sera disponible pour les utilisateurs du système AmbulancePad le cas échéant. Voir la section [Désactiver les champs](#page-35-2) ci-dessous pour de plus amples informations.
- **Requis** Si ce choix est sélectionné, le champ sera requis dans le système AmbulancePad.
- **Texte libre autorisé ?** Si ce choix est sélectionné, les utilisateurs d'AmbulancePad pourront saisir du texte librement dans le champ, ou sélectionner un élément dans la liste.
- **Clavier autorisé ?** Si ce choix est sélectionné, le clavier à l'écran sera affiché pour le champ dans le système AmbulancePad.
- **Valeur**  Ce champ a divers usages dans le système AmbulancePad. Veuillez contacter notre assistance technique pour recevoir de l'aide.

Les champs suivants sont affichés dans la liste des listes de choix prises en charge, mais en lecture seule. Ces champs sont utilisés par l'assistance technique et les équipes d'ingénieurs de ZOLL.

- <span id="page-35-2"></span>**Champs de données liés**
- **Description**
- **Entité**
- **Entités autorisées max**
- **Administration système**

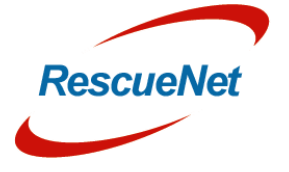

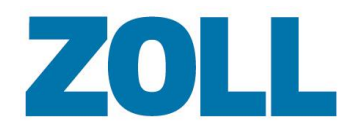

#### <span id="page-36-0"></span>**Désactiver les champs**

Décocher la case active d'une liste de choix particulière la rendra indisponible dans la section « Données par défaut » de l'outil d'administration. De plus, les utilisateurs ne verront plus le champ dans le système AmbulancePad. Les champs suivants peuvent être désactivés par un administrateur :

#### **Panneau Affectation**

- Partie objet
- Description
- $\bullet$  1<sup>er</sup> sur place
- Graphique SARM
- Type d'appel
- Raison du transport
- Priorité
- Type
- Statut de l'ambulance
- Pertinence de l'affectation

#### **Raison(s) du dépassement du temps**

- Temps d'acceptation d'appel
- Temps en route
- Temps sur place
- Temps vers l'hôpital

**Remarque** : Si les quatre champs sont désactivés, le bouton Temps dépassé disparaîtra du panneau Affectation.

#### **Panneau patient**

- Pays le champ **Nationalité** sera également désactivé
- Pays
- Origine
- Payeur les champs **# de groupe, numéro EU, politique** et **Statut/ID valide jusqu'à** seront également désactivés
- Type de passeport le champ **ID du passeport** sera également désactivé
- Médecin/Hôpital les champs **numéro d'établissement** et **LANR** seront également désactivés

#### **Appréciation initiales**

- Allergies
- Traitement précédent
- Antécédent
- Dernier repas

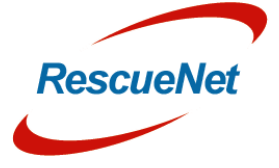

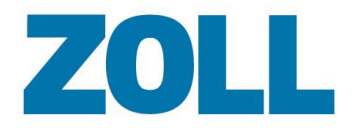

- Dernière excrétion
- Événement avant l'incident
- Facteurs de risques connus
- Déclencheur
- Palliatif
- Symptôme
- **·** Localisation
- Force
- Progression
- Changement

#### **Appréciation initiale – Panneau ECG**

- Télémétrie Non (Raison)
- Télémétrie Oui (Raison)

**Remarque** : Si les deux listes de choix sont désactivées, la section **Télémétrie ECG à 12**   $\frac{1}{2}$ **dérivations** affichera uniquement les boutons **Télémétrie Oui** et **Télémétrie Non**.

#### **Panneau destination**

- Description
- Statut de l'hôpital
- Aucun transport
- Sélection de l'établissement
- Caractéristique

#### **Panneau transfert**

- Transfert de patient vers
	- o Fonction
- Violence envers les secours
	- o Assaillant
	- o Victime
	- o Type
	- o Résultats

**Remarque** : Si les quatre listes de choix dans la section Violence envers les secours sont  $\mathbb{Q}_{\ell}$ désactivées, la section disparaîtra du panneau Transfert.

#### **Panneau facturation**

- $\bullet$  Type
- Détail du type
- Véhicule de transport

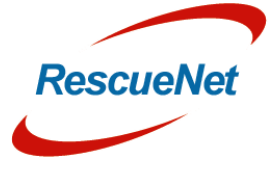

Page 32

• Autre

#### **Radar**

- Emplacement des radars
- **Remarque** : Si cette liste de choix est désactivée, le bouton **Radar** disparaîtra du panneau Facturation.

### <span id="page-38-0"></span>**Tampon de transport du médecin (Allemagne uniquement)**

Liste de tampons de document de transport pour chaque service

**Description** : Nom du service

**Ligne 1-6** : Adresse du service

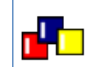

**Où trouver dans AmbulancePad :** Facturation

### <span id="page-38-1"></span>**Type de véhicule**

Liste de types d'ambulances utilisées par votre agence

**Description** : Description du véhicule (Ambulance, fauteuil roulant, etc.)

**ID du type de DMP** : Type du protocole du DMP (DMP simple ambulance, DMP avancé ambulance, etc.)

**Rôles disponibles** : Rôle disponibles pour ce véhicule

**Rôle Requis ?** : Rôles requis pour ce véhicule (par exemple, un hélicoptère a besoin d'un pilote, une ambulance d'un conducteur, etc.)

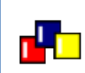

**Où trouver dans AmbulancePad :**

Équipe/Véhicule > Informations du déplacement

### <span id="page-38-2"></span>**Signaux d'appel du véhicule**

Liste de signaux/de paging du véhicule.

**Description** : Nom/Numéro de paging du véhicule

**Véhicule** : Un signal d'appel peut être assigné à un véhicule spécifique (facultatif)

- **ID du type de véhicule** : Un signal d'appel peut être assigné à un type de véhicule (facultatif)
- **ID de la station** : Un signal d'appel peut être assigné à une station spécifique (facultatif)

**ID du service** : Un signal d'appel peut être assigné à un service spécifique (facultatif)

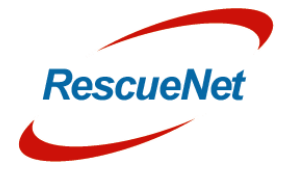

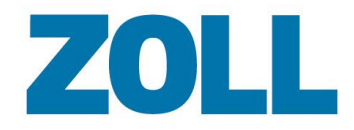

**Où trouver dans AmbulancePad :** rh 1

Équipe/Véhicule > Informations du déplacement

#### <span id="page-39-0"></span>**Assaillants**

Types d'assaillants

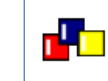

**Où trouver dans AmbulancePad :**

Transfert> Violence envers les secours

#### <span id="page-39-1"></span>**Résultat de la violence**

Liste des résultats

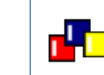

**Où trouver dans AmbulancePad :**

Transfert> Violence envers les secours

#### <span id="page-39-2"></span>**Type de violence**

Liste des types de violence.

 $\mathbf{d}$   $\mathbf{d}$ 

#### **Où trouver dans AmbulancePad :**

Transfert> Violence envers les secours

### <span id="page-39-3"></span>**Victime de la violence**

Liste des victimes ayant subi la violence.

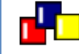

**DE Où trouver dans AmbulancePad :** 

Transfert> Violence envers les secours

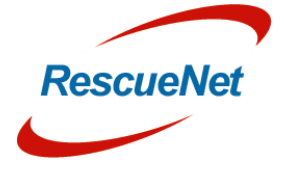

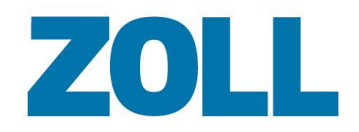

# <span id="page-40-0"></span>**Index**

La page d'index affiche votre nom d'utilisateur et vos permissions, votre dernière date de connexion au système ainsi qu'un lien permettant de changer votre mot de passe.

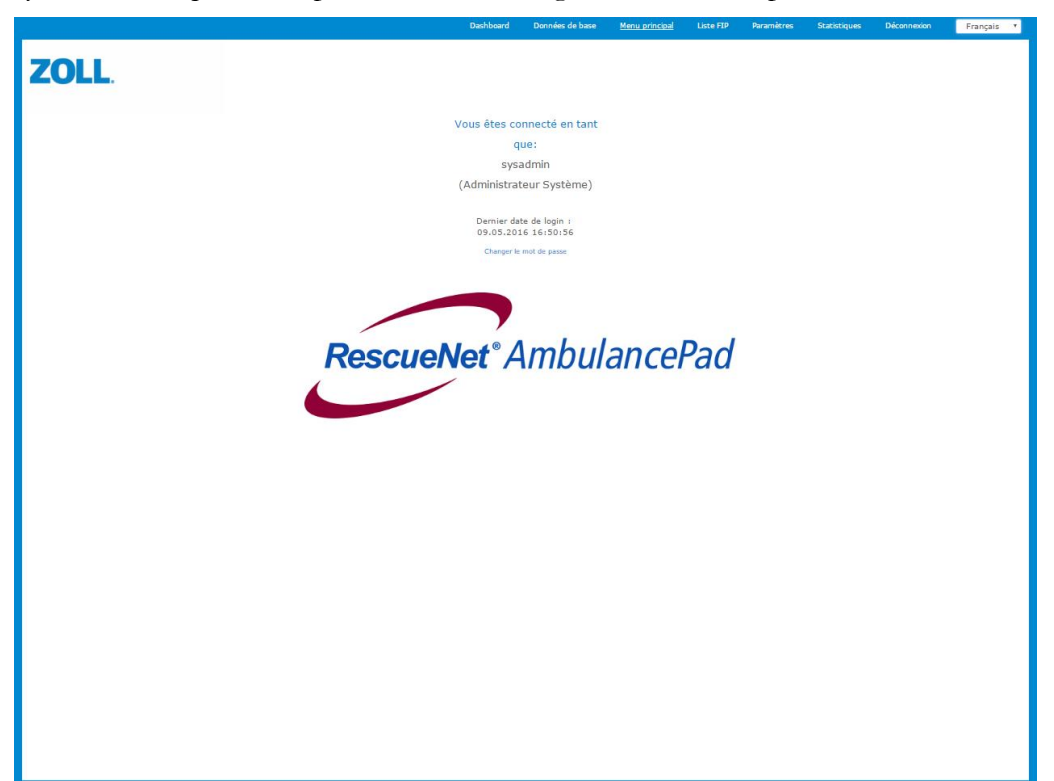

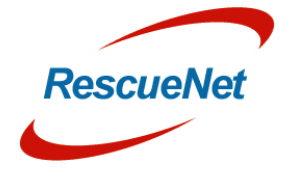

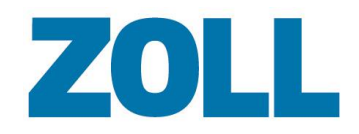

# <span id="page-41-0"></span>**Liste des DMP**

Show un

Utilisez la page de la liste des DMP pour voir les DMP envoyés par AmbulancePad et pour faire fusionner deux DMP. Pour trouver facilement un ou plusieurs DMP, cette page fournit un mécanisme de filtrage et une fonction de recherche.

La barre d'outils de la liste des DMP s'affiche au haut de la page. Le schéma suivant affiche toutes les options disponibles pour un administrateur système, mais les options que vous verrez peuvent être différentes en fonction de vos permissions d'utilisateur.

v Mai

Show not billed PCRs Cliquez pour choisir la Filtre les DMP par année et par Cliquez sur la corbeille colonne d'informations à mois. Le système affiche par pour voir tous les DMP afficher sur votre page (voir défaut l'année et le mois actuels désactivés (voir Personnaliser les colonnes (voir Afficher les DMP par Corbeille). de données sur votre page mois et par année). de liste des DMP). Cochez pour voir les DMP non Fenêtre de recherche. Saisissez facturés ou les DMP dont la une valeur pour afficher tous conformité de qualité n'a pas encore les DMP correspondant au été évaluée (voir Marquer un DMP critère. Cliquez sur le pour pour une évaluation et Vérifier un lancer la recherche (voir

2016

Par défaut, le système affiche 25 archives par page. Cliquez sur la flèche pour sélectionner une valeur plus grande ou plus petite

Nombre de lignes: 25

#### <span id="page-41-1"></span>**Personnaliser les colonnes de données sur votre page de liste des DMP**

Chercher des DMP).

Vous pouvez personnaliser votre page pour afficher uniquement les colonnes d'informations que vous souhaitez voir. Le système utilise la liste des colonnes que vous sélectionnez quand vous créez un filtre.

1. Sur la barre de navigation des DMP, cliquez sur  $\Box$ . Une liste affiche toutes les colonnes possibles.

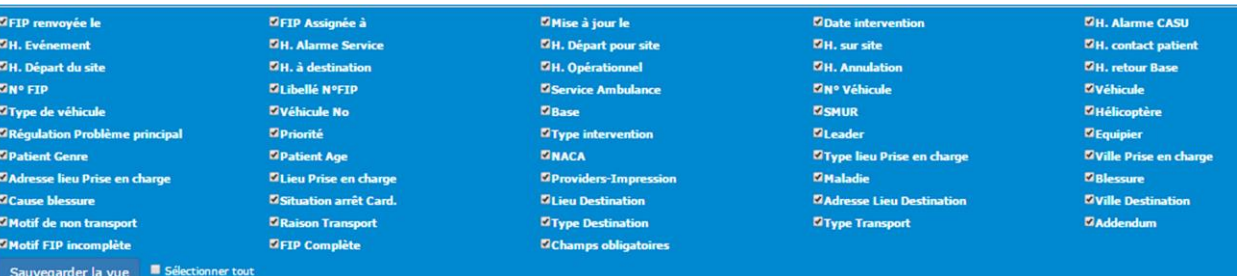

- 2. Pour sélectionner les colonnes à afficher, cochez la case près du nom de la colonne
- 3. Cliquez sur **Enregistrer**.

DMP pour la facturation).

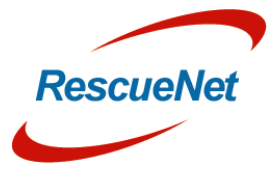

**III** Liste FIP

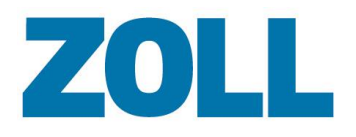

Il est possible de déplacer les colonnes de la liste des DMP. Il suffit de glisser-déposer l'en-tête d'une colonne vers une autre position dans la liste.

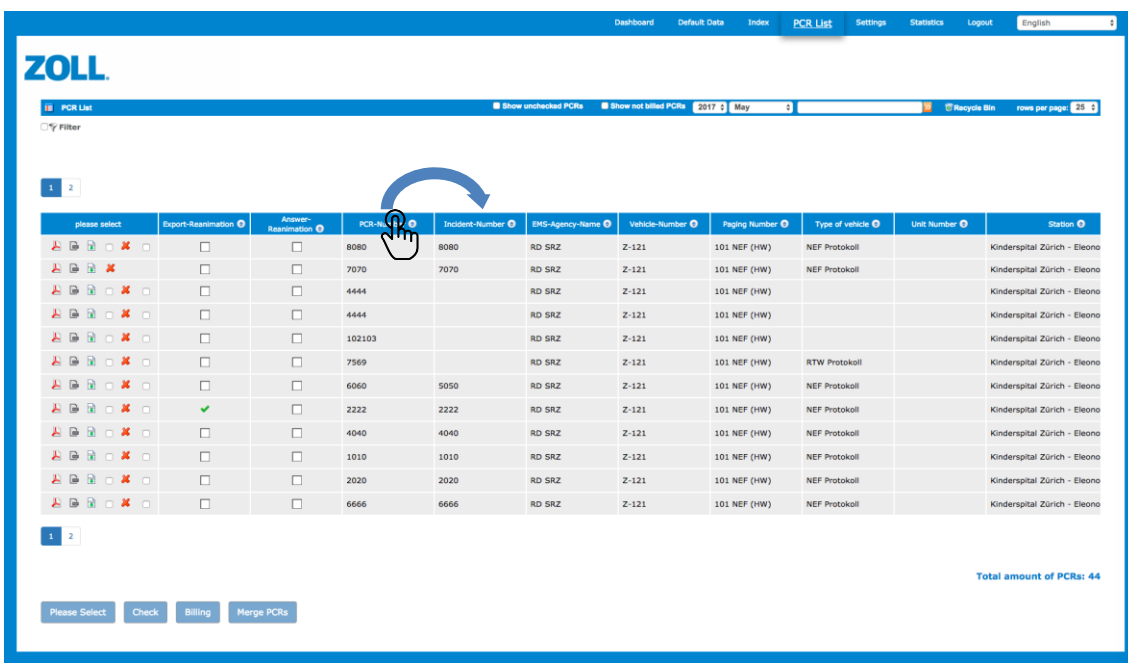

### <span id="page-42-0"></span>**Marquer un DMP pour une évaluation**

Le système vous permet de voir tous les DMP non vérifiés et de marquer ceux dont la conformité qualitative n'a pas encore été évaluée.

- 1. Sur la barre d'outils de la liste des DMP, cliquez sur « Afficher les DMP non vérifiés ». Le système affiche les DMP qui n'ont pas encore été évalués.
- 2. Pour chaque DMP que vous désirez évaluer, cochez la case dans la colonne QA.
- 3. Cliquez sur Vérifier en bas de la liste. Le système remplace la case à cocher sous la colonne QA avec l'identifiant de connexion de la personne qui a effectué l'évaluation. Cliquez sur l'identifiant de connexion pour réinitialiser l'évaluation afin qu'un utilisateur puisse à nouveau l'évaluer.

#### **Remarques** :

- Seuls les utilisateurs avec les permissions de superviseur et de Service QA peuvent effectuer une évaluation de qualité.
- Seuls les utilisateurs ayant les permissions suivantes peuvent réinitialiser une évaluation de qualité :
	- Superviseur

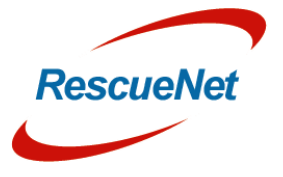

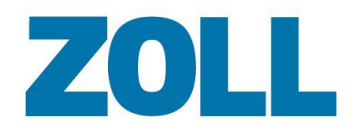

- Service QA
- Administrateur QA
- Administrateur

#### <span id="page-43-0"></span>**Vérifier un DMP pour une facturation**

Le système vous permet de voir les DMP non facturés et de marquer les DMP devant être facturés.

- 1. Sur la barre d'outils de la liste des DMP, cliquez sur « Afficher les DMP non facturés ». Le système affiche les DMP que vous n'avez pas encore facturés.
- 2. Pour chaque DMP que vous souhaitez facturer, cochez la case dans la colonne Facturation.
- 3. Cliquez sur Facturation en bas de la liste. Une fois cela fait, le système charge les données pour le DMP (au format XML) dans un fichier zip que vous pouvez télécharger immédiatement. Le système remplace la case à cocher sous la colonne de facturation avec l'identifiant de connexion de la personne ayant facturé le DMP. Cliquez sur l'identifiant de connexion pour réinitialiser l'indicateur de facturation afin de pouvoir le refacturer.

#### **Remarques** :

- Seuls les utilisateurs avec les permissions de superviseur peuvent marquer qu'un DMP a été facturé.
- Seuls les utilisateurs avec les permissions suivantes peuvent réinitialiser l'indicateur de facturation :
	- ❖ Superviseur
	- ❖ Administrateur

#### <span id="page-43-1"></span>**Afficher les DMP par mois et par année**

Les champs de l'année et du mois sur la barre d'outils de la liste des DMP déterminent la liste de DMP qui s'affichent. Par exemple, si vous choisissez novembre 2015, le système affiche tous les DMP créés durant le mois de cette année. Vous pouvez utiliser ces champs pour voir les DMP créés par le passé. Vous pouvez aussi afficher les DMP par trimestre dans l'année sélectionnée.

#### <span id="page-43-2"></span>**Chercher des DMP**

Utilisez la fonction de recherche de la barre d'outils de la liste des DMP pour trouver un DMP en particulier ou afficher une liste de DMP ayant des données en commun.

- 1. Saisissez votre critère de recherche dans la fenêtre de recherche (non sensible à la casse).
- 2. Pour lancer la recherche, cliquez sur  $\Sigma$  ou appuyez sur Entrée.
- 3. Pour réinitialiser la recherche, effacez le texte dans la fenêtre de recherche et appuyez sur Entrée.

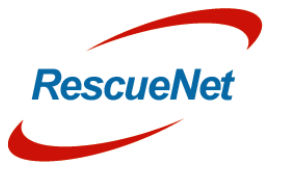

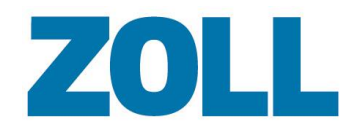

### <span id="page-44-0"></span>**Appliquer des filtres**

Cette fonction vous permet de voir uniquement les DMP qui contiennent ou qui ne contiennent pas une valeur pour une certaine colonne d'informations. Si elle est fournie, vous pouvez filtrer une valeur spécifique qui existe dans une colonne ou vous pouvez rechercher une valeur partielle.

1. Cliquez sur la case Filtre  $\Box \nabla$  Filter.

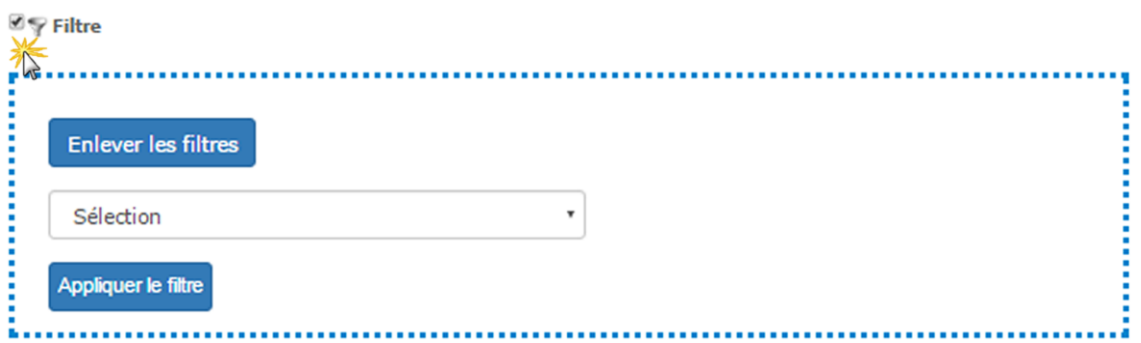

2. Cliquez sur le champ pour afficher l'en-tête de la colonne.

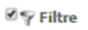

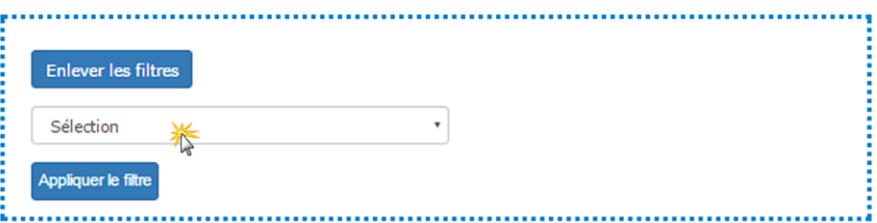

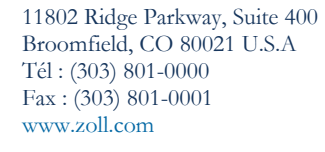

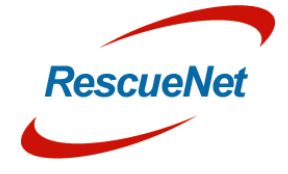

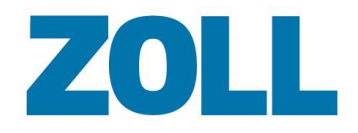

Page 39

3. Cliquez sur le nom de l'en-tête pour le sélectionner.

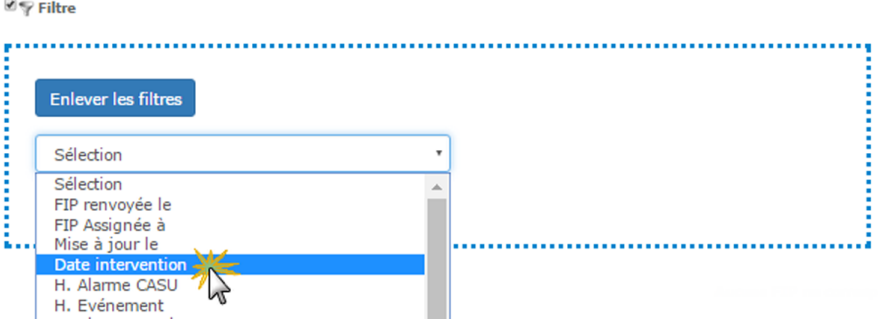

4. Le système affiche divers valeurs parmi lesquelles choisir. Dans l'exemple ci-dessous, vous pouvez filtrer tous les DMP par date de création du DMP ou vous pouvez choisir de filtrer selon une date spécifique.

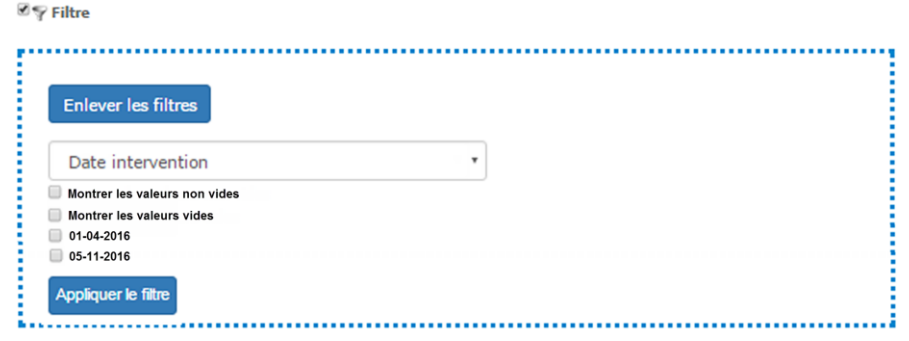

**Afficher les non vides** : Affiche les DMP qui contiennent des informations dans la colonne que vous avez choisie. Dans l'exemple ci-dessus, le système affichera tous les DMP qui ont une date de DMP.

**Afficher les vides** : Affiche les DMP qui ne contiennent pas d'informations dans la colonne que vous avez choisie. Dans l'exemple ci-dessus, le système affichera tous les DMP qui n'ont pas de date de DMP.

**Remarque** : Pour affiner encore plus vos résultats, vous pouvez choisir plusieurs valeurs de données.

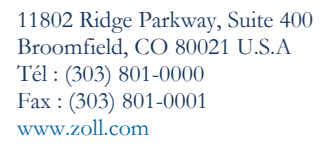

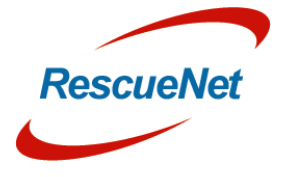

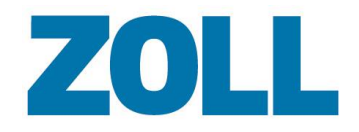

5. Cliquez sur « exécuter le filtre ».

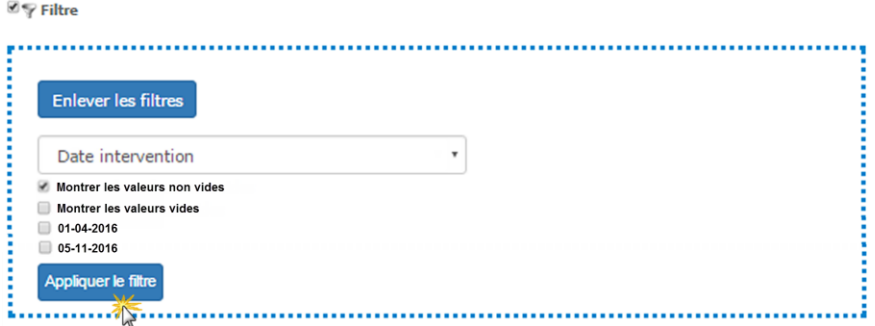

6. Le système affiche uniquement les DMP qui correspondent au filtre et pour vous rappeler que le filtre est actif, il surligne l'icône du filtre en vert.

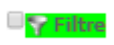

7. Pour supprimer le filtre, cliquez sur l'icône du filtre en vert et cliquez sur « réinitialiser le filtre ».

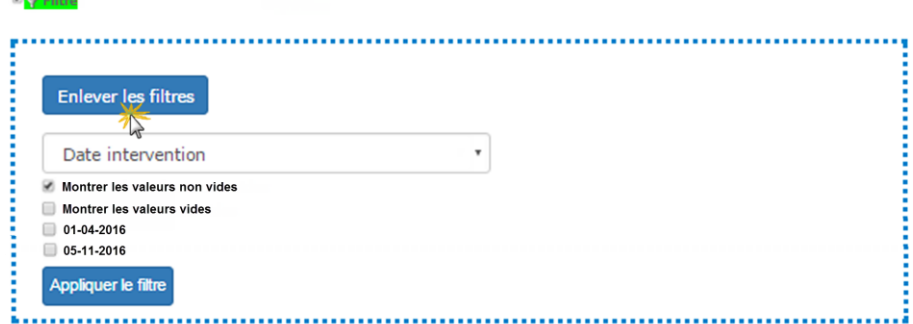

### <span id="page-46-0"></span>**Options des listes de DMP**

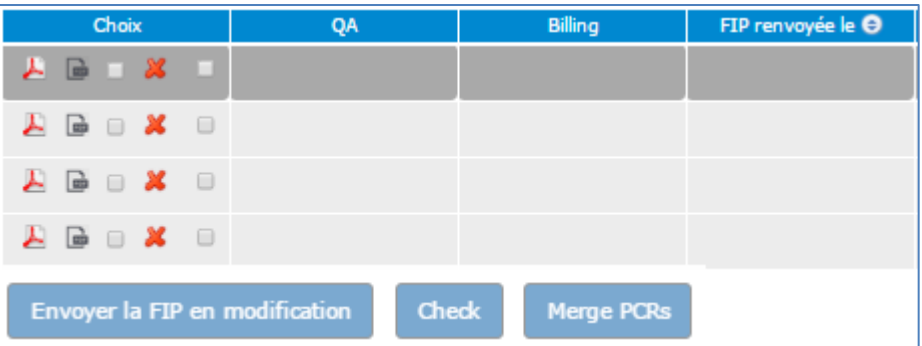

Les actions suivantes s'affichent sous la colonne « Veuillez sélectionner » :

Affiche un PDF du DMP actuel qui peut contenir des modifications depuis l'original

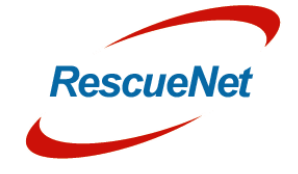

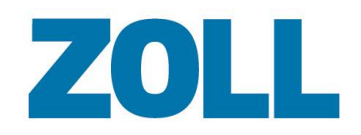

Affiche un PDF du DMP original

Dans certains cas, le système reçoit un DMP avec des champs incomplets ou avec un champ devant être modifié. Si cela se produit, vous pouvez marquer le DMP pour post-traitement. Pour plus d'informations, voir [Post-traitement.](#page-47-0)

Supprime le DMP et le déplace dans la corbeille. Pour plus d'informations, voir [Corbeille.](#page-47-0)

Fusionner des DMP, un créé manuellement et un affecté. Les utilisateurs peuvent créer un DMP manuellement si le DMP envoyé depuis l'affectation n'arrive pas sur leur tablette en temps et en heure. Plus tard, quand le DMP de l'affectation arrive sur la tablette, la liste des DMP contient deux DMP pour un même incident. Pour rectifier ce problème de doublon, vous pouvez fusionner les deux DMP en un seul.

Pour fusionner deux DMP :

- a. Dans les lignes associées à chaque DMP, sélectionnez la case Fusionner des DMP (la dernière case à cocher) dans la colonne Veuillez sélectionner.
- b. Une fois deux DMP sélectionnés, le bouton Fusionner des DMP s'active. Cliquez sur le bouton.
- c. Les deux DMP disparaissent de la liste pendant que le système s'occupe de les fusionner en arrière plan. La fusion de DMP peut prendre jusqu'à 15 minutes.
- d. Une fois qu'il a terminé, le système affiche la fusion dans la liste des DMP.

**Remarque** : Pour fusionner des DMP, un utilisateur doit en créer un manuellement et le système d'affectation doit créer l'autre. Dans le DMP fusionné, le système utilise la clé commune, le numéro d'incident, la date de l'incident et les champs de temps du système d'affectation s'ils sont disponibles. Le système utilise les autres champs du DMP créé manuellement s'ils sont disponibles.

### <span id="page-47-0"></span>**Corbeille**

Lorsqu'un utilisateur supprime un DMP dans la liste des DMP, le système le déplace dans la corbeille. Vous pouvez voir les DMP dans la corbeille en cliquant sur **FRECOUT à la liste FIP** dans la barre d'outils du DMP.

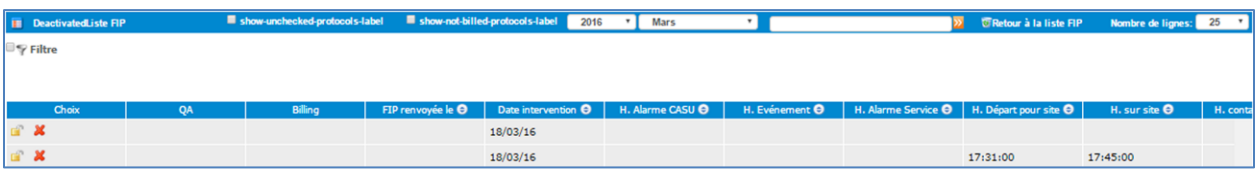

Cliquez dessus pour restaurer le DMP dans la liste active.

Cache le DMP. Dans cet état, seul un adminstrateur système peut réactiver le DMP.

Cliquez sur **FRetour à la liste FIP** pour revenir à la liste des DMP actifs.

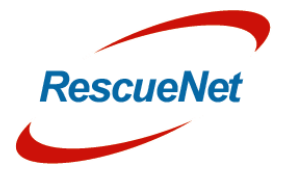

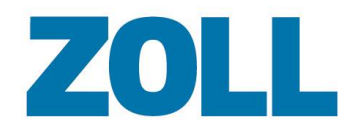

#### <span id="page-48-0"></span>**Post-traitement**

Si le DMP a besoin d'être modifié :

- 1. Cochez la case de post-traitement pour le DMP associé.
- 2. Cliquez sur **Veuillez sélectionner** en bas de la page et sélectionnez le nom de l'utilisateur qui doit modifier le DMP dans AmbulancePad.
- 3. Cliquez sur **OK**.

Le système insère le nom que vous avez assigné au DMP dans la colonne Nom du post-traitement et la date dans la colonne Date du post-traitement. Une fois que vous avez marqué un DMP comme étant en post-traitement, le système envoie le DMP à l'utilisateur d'AmbulancePad que vous avez indiqué. L'utilisateur d'AmbulancePad suivra les étapes suivantes pour modifier le DMP et le renvoyer à l'outil d'administration.

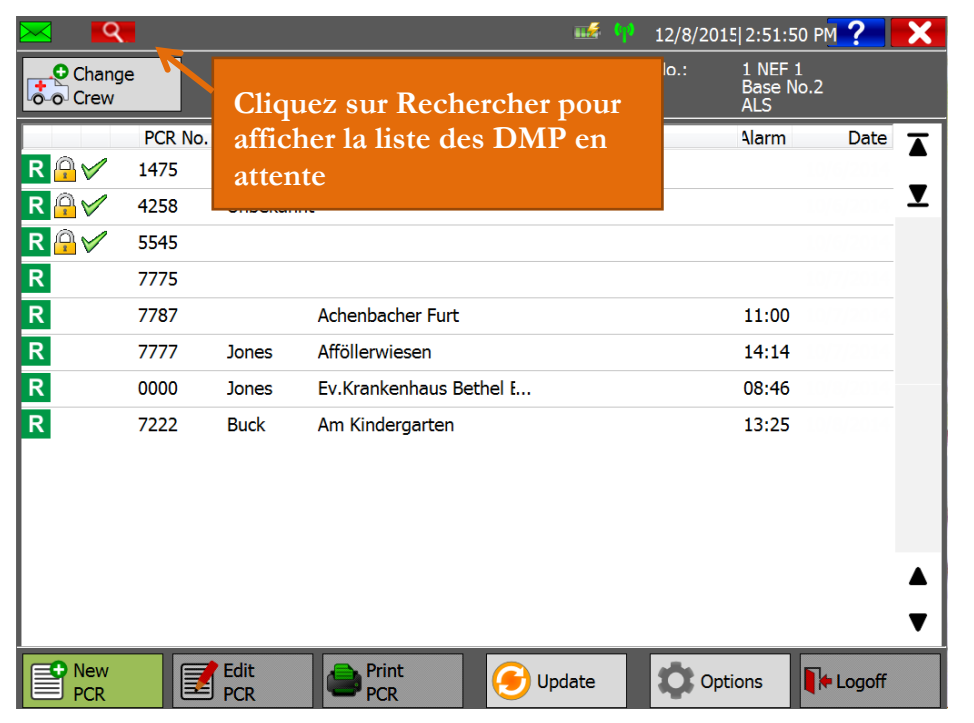

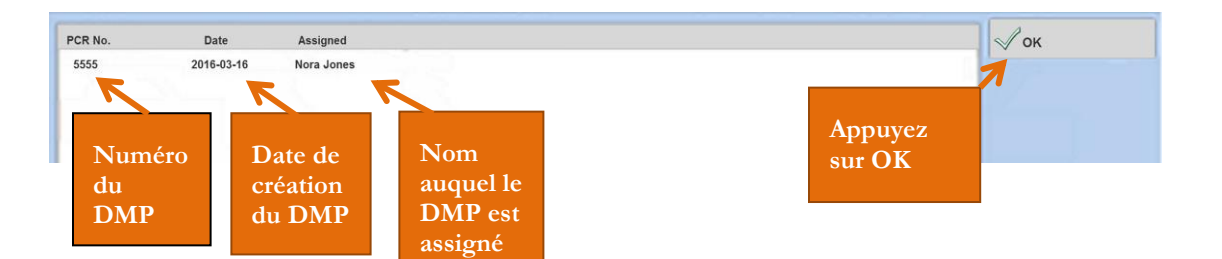

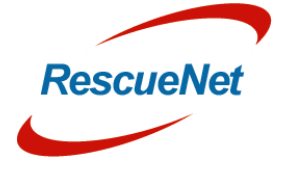

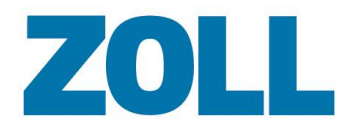

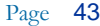

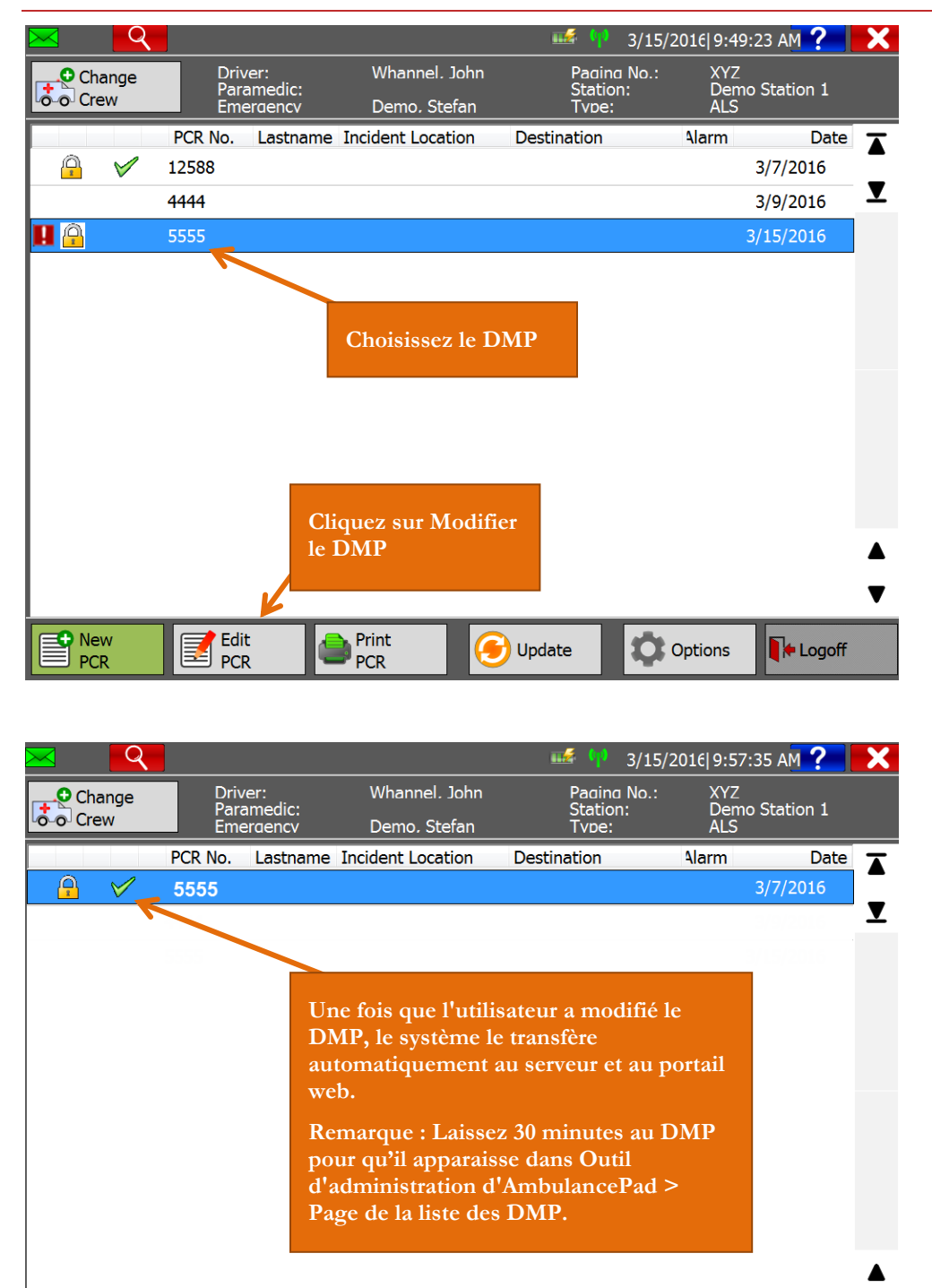

P New Edit<br>
PCR Print **O** Options Update **PCR** 

11802 Ridge Parkway, Suite 400 Broomfield, CO 80021 U.S.A Tél : (303) 801-0000 Fax : (303) 801 -0001 www.zoll.com

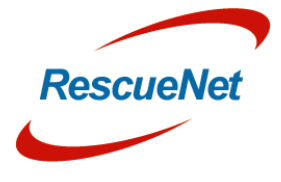

**N**+ Logoff

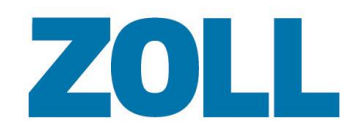

# <span id="page-50-0"></span>**Paramètres**

Utilisez les Paramètres pour voir les comptes configurés, modifier ou supprimer un compte existant, ajouter une traduction personnalisée (onglet Traduction) et voir l'historique des connexions (onglet Infos).

Quand vous cliquez sur **Paramètres** dans la barre de navigation, le système affiche les informations pour tous les comptes configurés.

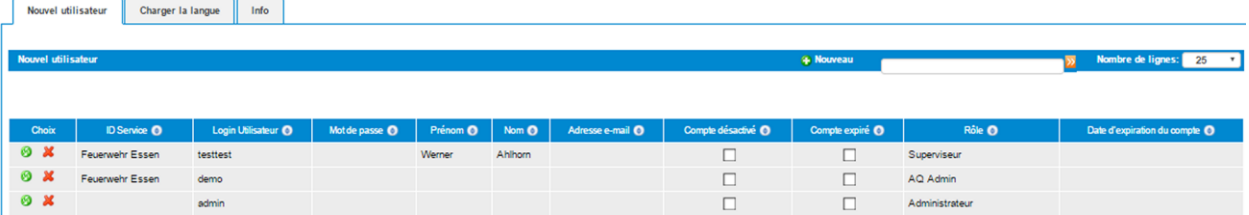

Depuis cette page, vous pouvez ajouter un nouveau compte, modifier un compte existant ou supprimer un compte.

#### <span id="page-50-1"></span>**Ajouter ou supprimer un compte**

- 1. Pour :
	- a. **Ajouter un compte** : Cliquez sur
	- b. **Modifier un compte** : Cliquez sur

La fenêtre d'ajout/de modification s'affiche au-dessus de la liste des comptes. Si vous modifiez le compte, le système préremplit les champs avec les informations du compte. Pour un nouveau compte, les champs sont vides comme montré ci-dessous.

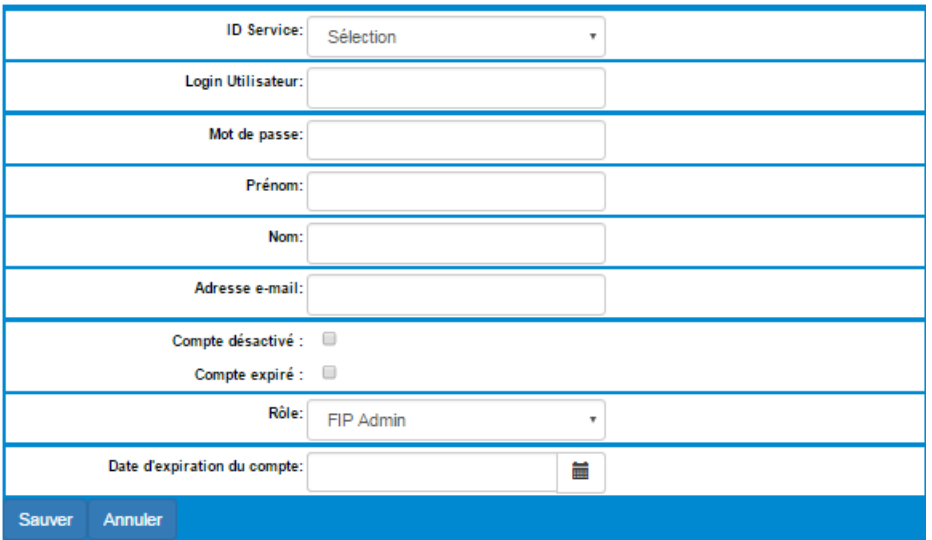

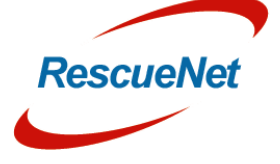

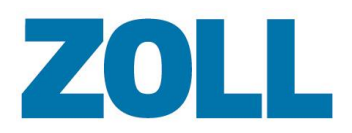

Page 45

- 2. **ID du service (requis)** : Cliquez sur le champ pour sélectionner un nom de société
- 3. **Nom d'utilisateur (requis)** : Saisissez le nom que l'utilisateur utilisera pour se connecter au système
- 4. **Mot de passe (requis)** : Saisissez le mot de passe de l'utilisateur
- 5. **Prénom** : Saisissez le prénom de l'utilisateur
- 6. **Nom de famille** : Saisissez le nom de famille de l'utilisateur
- 7. **Adresse e-mail** : Saisissez l'adresse e-mail de l'utilisateur
- 8. **Compte verrouillé** : Cochez si vous voulez configurer le compte mais que vous ne souhaitez pas que l'utilisateur utilise le compte pour le moment
- 9. **Compte expiré** : Cochez si ce compte n'est plus valide
- 10. **Accès (requis)** : Sélectionnez le niveau de permission de l'utilisateur (voir la table de référence pour les rôles et les capacités des rôles)
- 11. **Compte valide jusqu'à** : Sélectionnez une date dans le calendrier. Le compte sera valide jusqu'à la date sélectionnée. À cette date, le système désactivera (verrouillera) le compte.
- 12. Pour créer ou modifier le compte, cliquez sur **Enregistrer**

**Remarque** : Vous pouvez accéder rapidement à la fenêtre des paramètres Ajouter/Modifier  $\frac{1}{2}$ depuis la page de données par défaut en sélectionnant la liste du personnel et en cliquant sur sur la ligne de la personne que vous souhaitez modifier. C'est la méthode recommandée pour créer un compte car elle associe le compte de connexion au bon compte d'utilisateur.

www.zoll.com

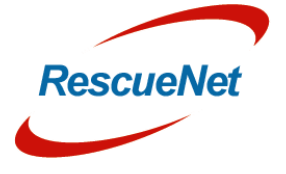

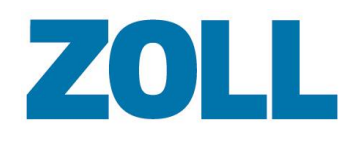

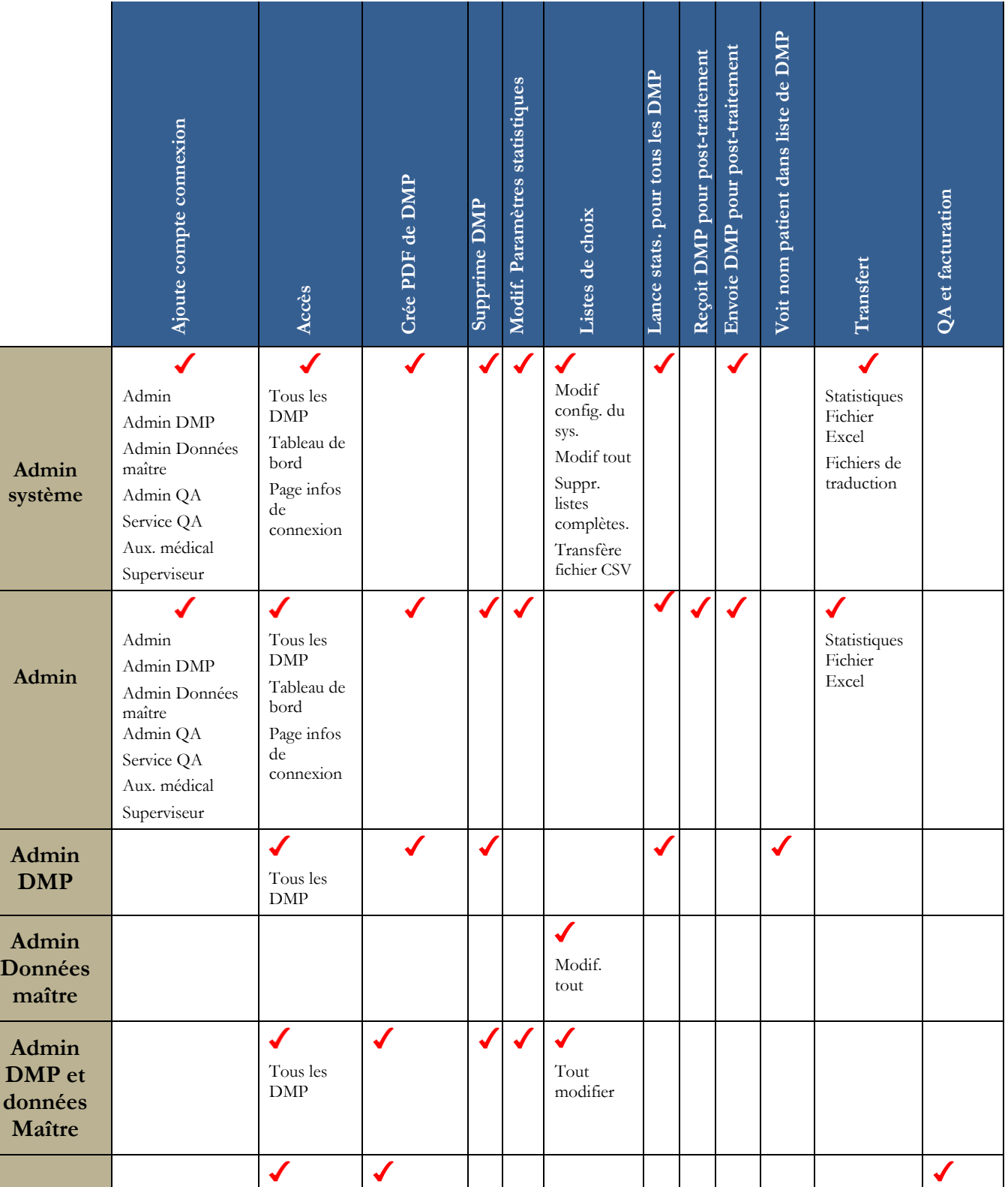

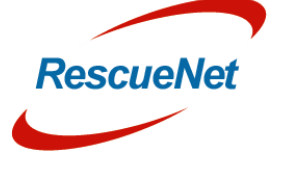

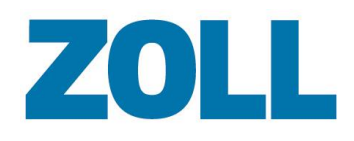

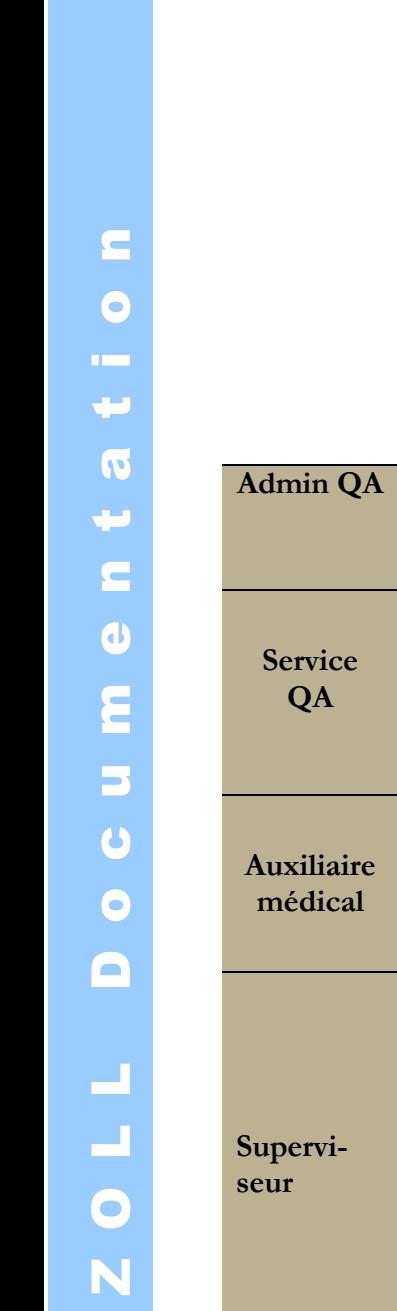

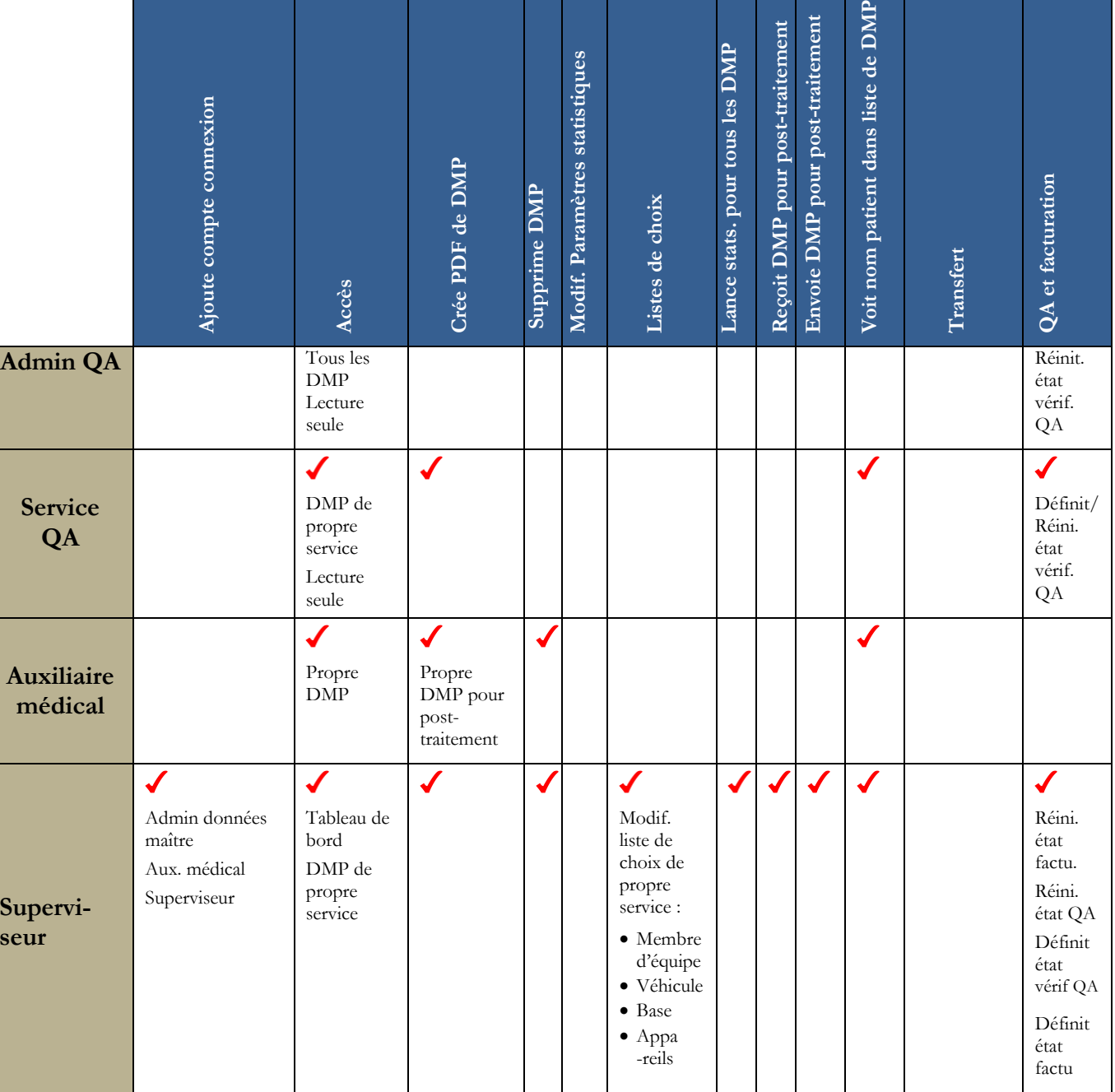

### <span id="page-53-0"></span>**Supprimer un compte**

1. Sur la ligne contenant l'identifiant de service du compte, cliquez sur  $\mathbb X$ .

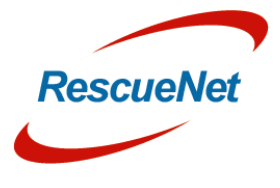

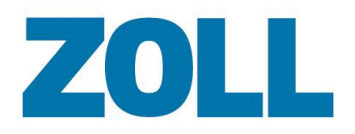

2. Un message de validation s'affiche demandant si vous voulez supprimer le compte. Si vous en êtes sûr, cliquez sur **OK**.

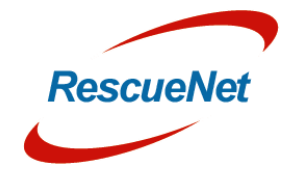

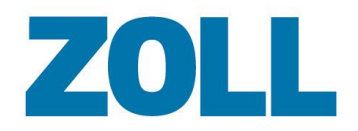

# <span id="page-55-0"></span>**Statistiques**

Lancez divers rapports statistiques pendant une durée donnée. Les rapports disponibles s'affichent quand vous cliquez sur le champ Statistiques.

#### <span id="page-55-1"></span>**Lancer un rapport**

1. Cliquez sur le champ Statistiques et sélectionnez le nom d'un rapport.

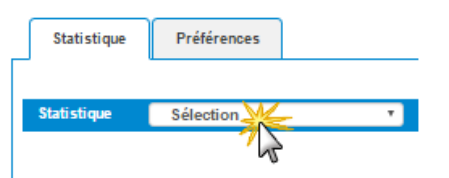

2. Une fenêtre s'ouvre et vous permet de choisir la date de début et de fin d'un rapport.

#### 3. Cliquez sur **Calculer et enregistrer**.

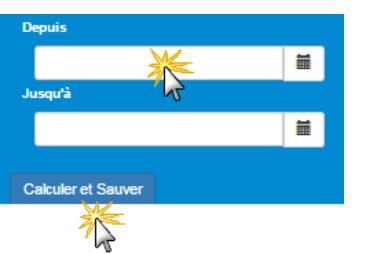

**Remarque** : Quand vous cliquez sur « Calculer et enregistrer », le système affiche le message : « Calcul lancé, le résultat sera listé dans l'archive ». Pour voir le rapport dans l'archive, actualisez votre navigateur. Le rapport s'affiche dans la zone d'archives sous les champs des dates.

- 4. Le système génère le rapport avec Microsoft Excel et l'affiche dans la liste.
- **Remarque** : Comme le système génère le rapport en arrière plan, vous pouvez continuer à **RAR** utiliser le système. Vous n'avez pas besoin d'attendre que le système termine le rapport.
- 5. Cliquez sur pour télécharger le rapport sur votre ordinateur.

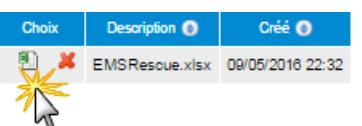

6. Une fois que vous avez téléchargé le rapport, vous pouvez soit le laisser dans la liste, soit cliquer sur le **X** rouge pour le supprimer.

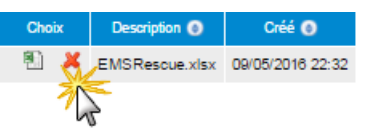

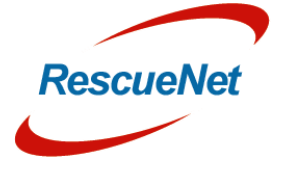

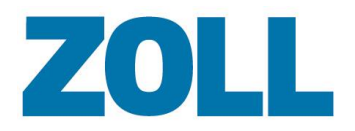

#### <span id="page-56-0"></span>**Préférences des statistiques (administrateur uniquement)**

Utilisez la section Préférences des statistiques pour afficher, ajouter, modifier et supprimer des valeurs pour les rapports.

- 1. Cliquez sur l'onglet Préférences des statistiques.
- 2. Cliquez sur le champ Préférences des statistiques. Sélectionnez une catégorie dans la liste. Une liste de valeurs configurées s'affiche.

Cliquez sur

- a.  $\bullet$  pour modifier une valeur.
- b.  $\mathbf{\mathbf{\times}}$  pour supprimer une valeur.
- c.  $\bullet$  pour ajouter une nouvelle valeur.
- 3. Lorsque vous modifiez ou que vous ajoutez une valeur, une fenêtre s'ouvre et vous permet de définir la valeur et d'ajouter une description.

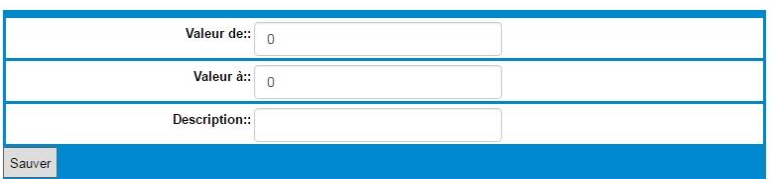

4. Une fois la valeur ajoutée/modifiée, cliquez sur **Enregistrer**. L'exemple suivant montre de quoi aura l'air le rapport Excel une fois la valeur ajoutée/modifiée.

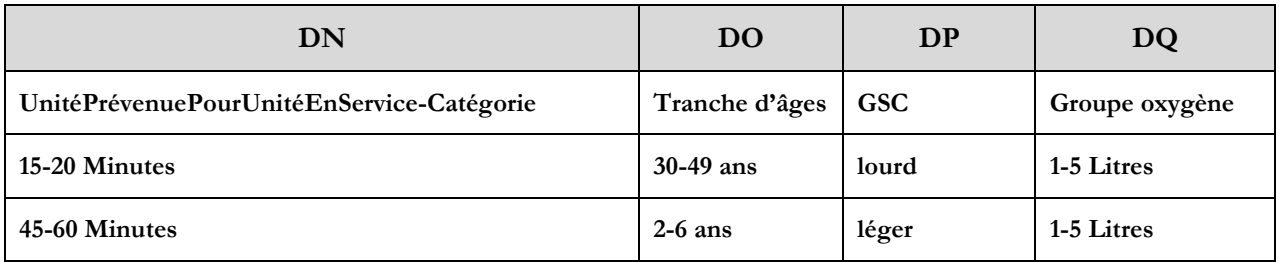

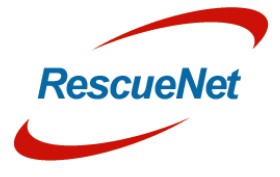

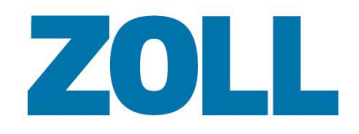

# <span id="page-57-0"></span>**Fichiers d'aide au niveau du panneau**

Des fichiers d'aide spécifiques à une agence peuvent être ajoutés à chaque panneau du système AmbulancePad. Il est possible d'accéder aux fichiers d'aide en cliquant sur le bouton ? sur n'importe quel panneau. Cela permet à chaque agence d'inclure un fichier PDF guidant les utilisateurs dans la documentation de ce panneau. Veuillez contacter notre assistance technique pour configurer cette fonctionnalité dans votre système.

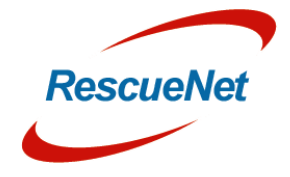

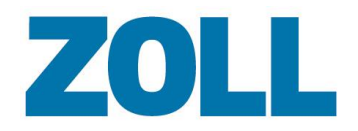

# <span id="page-58-0"></span>**Support technique**

Notre équipe d'assistance est là pour vous aider avec l'outil d'administration d'AmbulancePad, ce qui comprend :

- Les fonctionnalités et les fonctions
- L'intégration dans des environnements et des conditions spécifiques
- L'installation et la maintenance
- Des dysfonctionnements ou des défaillances système. Notre équipe travaillera afin de remédier à la situation aussi vite que possible

#### <span id="page-58-1"></span>**Coordonnées de l'assistance**

#### **Allemagne et Autriche**

Horaires de l'assistance : de 9h à 17h (CET) Du lundi au vendredi

Téléphone : +49 6441 38331 111 E-mail : [zoll-support@crs-medical.com](mailto:zoll-support@crs-medical.com)

#### **Suisse**

Horaires de l'assistance : de 9h à 17h (CET) Du lundi au vendredi

08001838456 E-mail: [zoll-support@crs-medical.com](mailto:zoll-support@crs-medical.com)

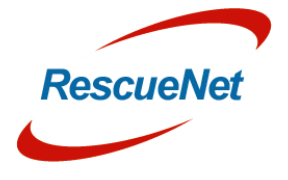